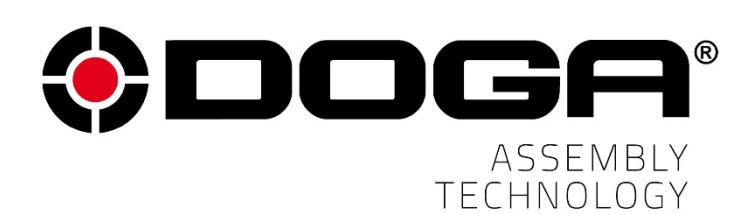

*Wireless DC Tools BM Series*

# **INSTRUCTIONS MANUAL**

# **IMPORTANT**

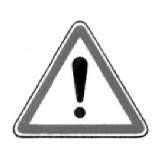

The tool delivered with this manual may have been modified for specific

needs.

In that case, please give us the tool code number written on our shipping note or the approximate tool delivery date when you place an order for a new similar tool or for spare parts. In that way, you will be sure to get the required tool and/or spare part.

## **WARNING**

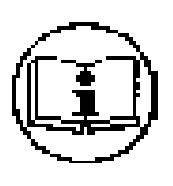

This information has to be kept in a location known by all users.

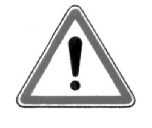

Each operator has to read carefully this manual before installing, using, and mending the product.

Be sure that the operator has understood using recommendations and the meaning of signs put on the product.

Most accidents could be avoided respecting this Manual Instructions. As a matter of fact, they were created according to European laws and norms regarding products.

In each case, please respect and follow safety national norms. Do not take off nor damage the stickers or advise put on the product and above all the details imposed by the law.

# **INDEX**

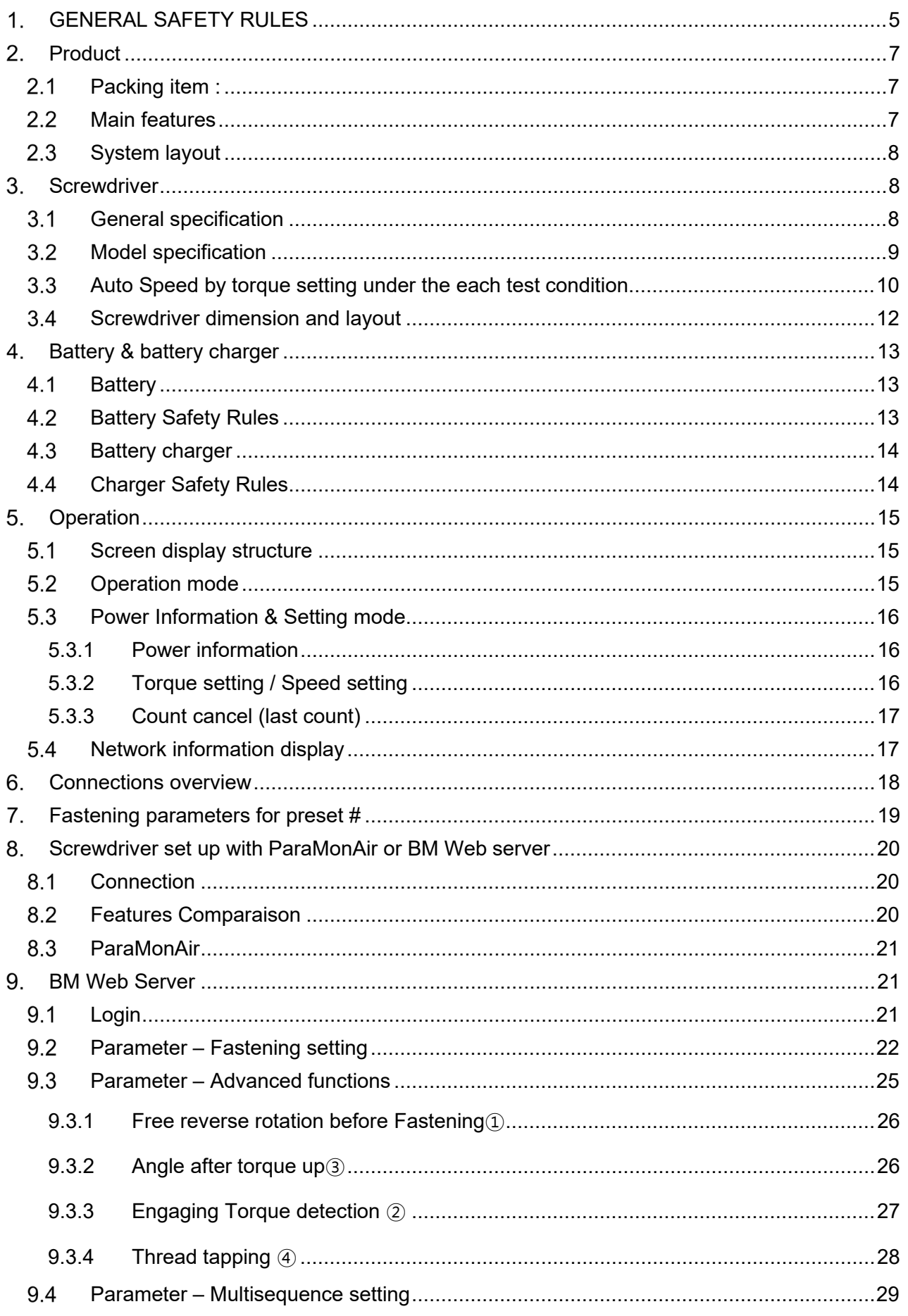

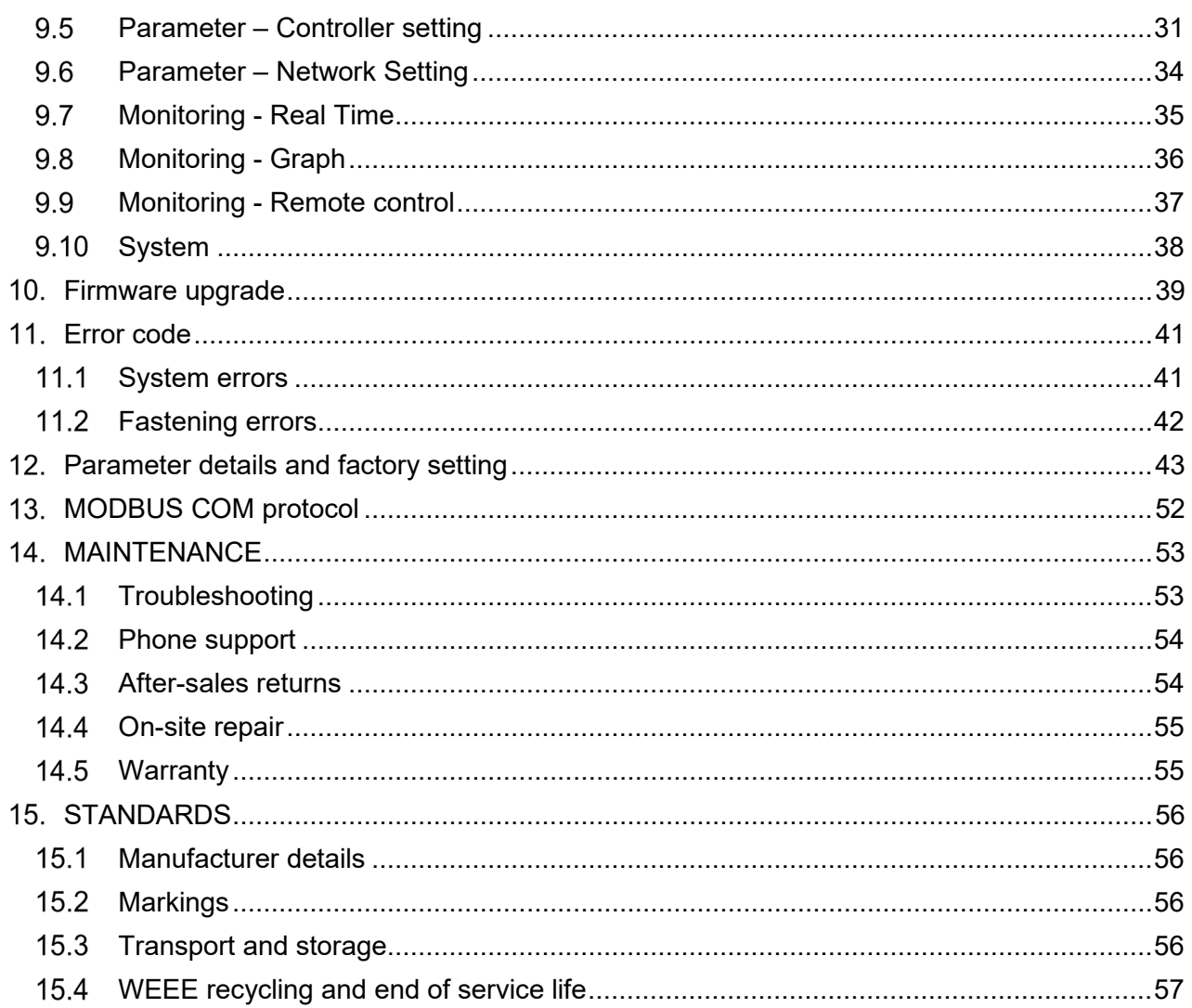

### <span id="page-4-0"></span>**GENERAL SAFETY RULES**

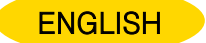

**WARNING! Read and understand all instructions.** Failure to follow all instructions listed below, may result in electric shock, fire and/or serious personal injury

#### **SAVE THIS INSTRUCTIONS**

#### **1.1 Work Area**

- **Keep your work area clean and well lit.** Cluttered benches and dark areas invite accidents.
- **Do not operate power tools in explosive atmospheres, such as in the presence of flammable liquids, gases, or dust.** Power tools create sparks which may ignite the dust or fumes.
- **Keep bystanders, children, and visitors away while operating a power tool.** Distractions can cause you to lose control.

#### **1.2 Electrical Safety**

- **Grounded tools must be plugged into an outlet properly installed and grounded in accordance with all codes and ordinances. Never remove the grounding prong or modify the plug in any way. Do not use any plugs. Check with a qualified electrician if you are in doubt as to whether the outlet is properly grounded.** If the tools should electrically malfunction or break down, grounding provides a low resistance path to carry electricity away from the user.
- **Avoid body contact with grounded surface ad pipes, radiators, ranges and refrigerators.** There is an increased risk of electric shock if your body is grounded.
- **Don't expose power tools to rain or wet conditions.** Water entering a power tool will increase the risk of electric shock
- **Do not abuse the cord. Never use the cord to carry the tools or pull the plug from an outlet. Keep cord away from heat, oil, sharp edges or moving parts. Replace damaged cords immediately.** Damaged cords increase the risk of electric shock.
- When operating a power tool outside, use an outdoor extension cord marked W-A or W. These cords are rated for outdoor use and reduce the risk of electric shock.

#### **1.3 Personal Safety**

- **Stay alert, watch what you are doing and use common sense when operating a power tool. Do not use tool while tired or under the influence of drugs, alcohol, or medication.** A moment of inflation while operating power tools may result in serious personal injury.
- **Dress properly. Do not wear loose clothing or jewelry. Contain long hair. Keep your hair, clothing, and gloves away from moving parts.** Loose clothes, jewelry, or long hair can be caught in moving parts.
- **Avoid accidental starting. Be sure switch is off before plugging in.** Carrying tools with your finger on the switch or plugging in tools may result in personal injury.
- **Remove adjusting keys or switches before turning the tool on.** A wrench or a key that is left attached to a rotating part of the tool may result in personal injury.
- **Do not overreach. Keep proper footing and balance at all times.** Proper footing and balance enables better control of the tool in unexpected situations.
- Use safety equipment. Always wear eye protection. Dust mask, non-skid safety shoes, hard hat, or hearing protection must be used for appropriate conditions.

#### **1.4 Tool use and Care**

- Use clamps or other practical way to secure and support the workplace to a stable **platform.** Holding the work by hand or against your body is unstable and may lead to loss of control.
- **Do not force tool. Use the correct tool for your application.** The correct tool will do the job better and safer at the rate for which it is designed.
- **Do not use tool if switch does not turn it on or off.** Any tool that cannot be controlled with the switch is dangerous and must be repaired.
- **Disconnect the plug from the power source before making any adjustments, changing accessories, or storing the tool.** Such preventive safety
- **Store idle tools out of reach of children and other untrained persons.** Tools are dangerous in the hands of untrained users.
- **Maintain tools with care**. **Keep cutting tools sharp and clean.** Properly maintained tools, with sharp cutting edges are less likely to bind and are easier to control.
- **Check for misalignment or binding of moving parts, breakage of parts, and any other condition that may affect the tools operation. If damaged, have the tool serviced before using.** Many accidents are caused by poorly maintained tools.
- Use only accessories that are recommended by the manufacturer for your model. Accessories that may be suitable for one tool, may become hazardous when used on another tool.

#### **1.5 SERVICE**

- **Tool service must be performed only by qualified personnel.** Service or maintenance performed by unqualified personnel could result in a risk of injury
- **When servicing a tool, use only identical replacement parts. Follow instructions in**

- **the Maintenance section of this manual.** Use of unauthorized parts or failure to follow Maintenance instructions may create a risk of electric shock or injury.

#### **2. SPECIFIC SAFETY RULES**

- **2.1 Hold tool by insulated gripping surfaces when performing an operation where the cutting tool may contact hidden wiring or its own cord.** Contact with a "live" wire will make exposed metal parts of the tool "live" and shock the operator.
- **2.2 Never lubricate aerosol oil on to the electrical part.**

### <span id="page-6-0"></span>2. Product

BM tool is a Wireless DC screwdriver with torque and angle control.

#### <span id="page-6-1"></span> $2.1$ **Packing item :**

Standard packing items :

- BM tool alone without battery (Battery charger is not included)
- Battery pack 2EA (Battery charger is not included): 1xBM tool + 2xbatteries

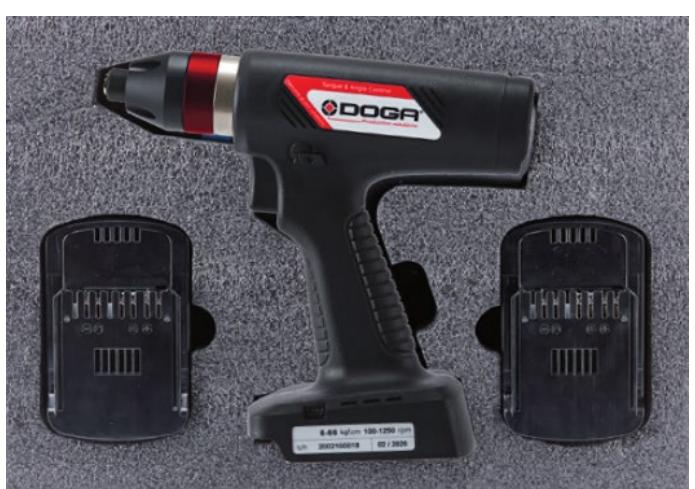

Screwdriver pack with 2 x Battery (25.2V/3A)

Delivered with CE DoC and calibration test.

### <span id="page-6-2"></span>**Main features**

- 1) Digital torque and angle program in 15 preset numbers and 2 multi step sequence programs
- 2) AMOLED color display
- 3) Auto speed setting by torque
- 4) Monitoring fastening quality and count of screw numbers
- 5) Error information by code display
- 6) Easy parameter setting and monitoring by ParaMonAIR (PC software) & Web Server
- 7) Real time torque data and curve display
- 8) Real time fastening data output
- 9) Modbus protocol
- 10) USB, WIFI ( 2.4GHz & 5GHz )

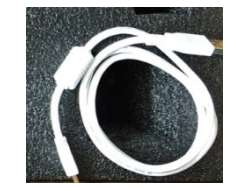

USB-A to mini-USB B cable

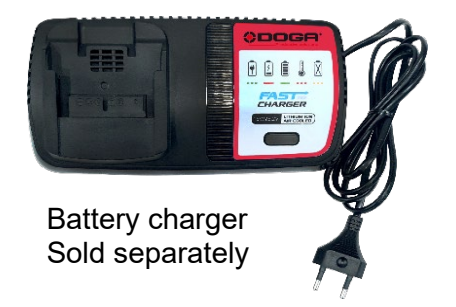

### <span id="page-7-0"></span>2.3 System layout

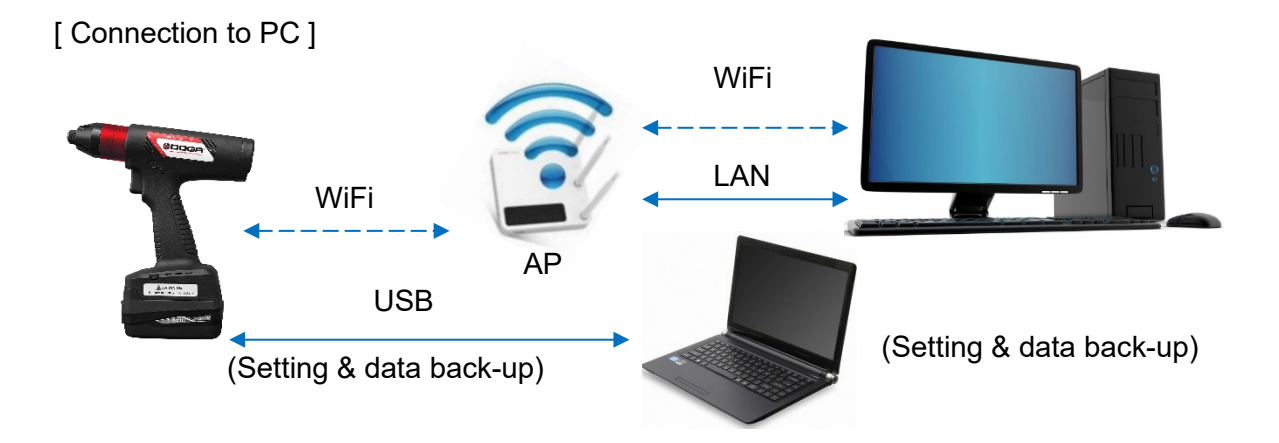

[ Connection to ParaMon Pro X ] for Multiple tool management

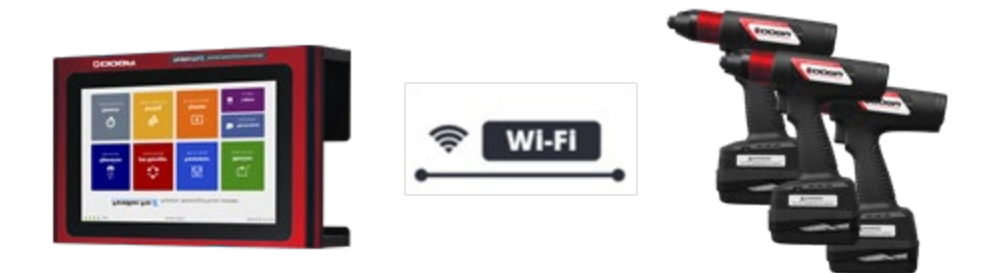

### <span id="page-7-1"></span>**Screwdriver**

### <span id="page-7-2"></span>**General specification**

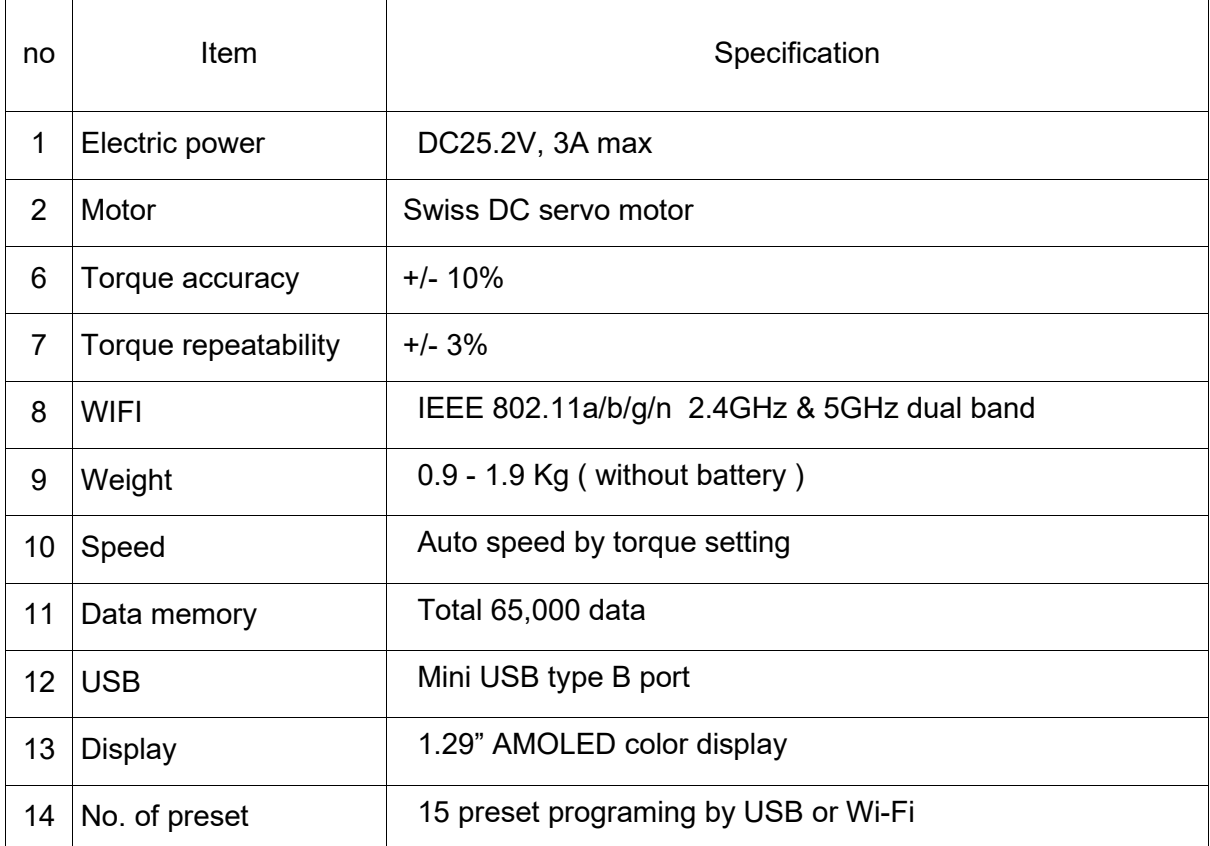

### <span id="page-8-0"></span>**Model specification**

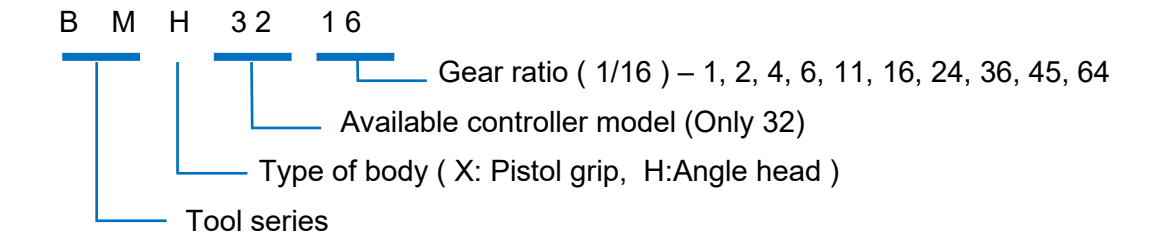

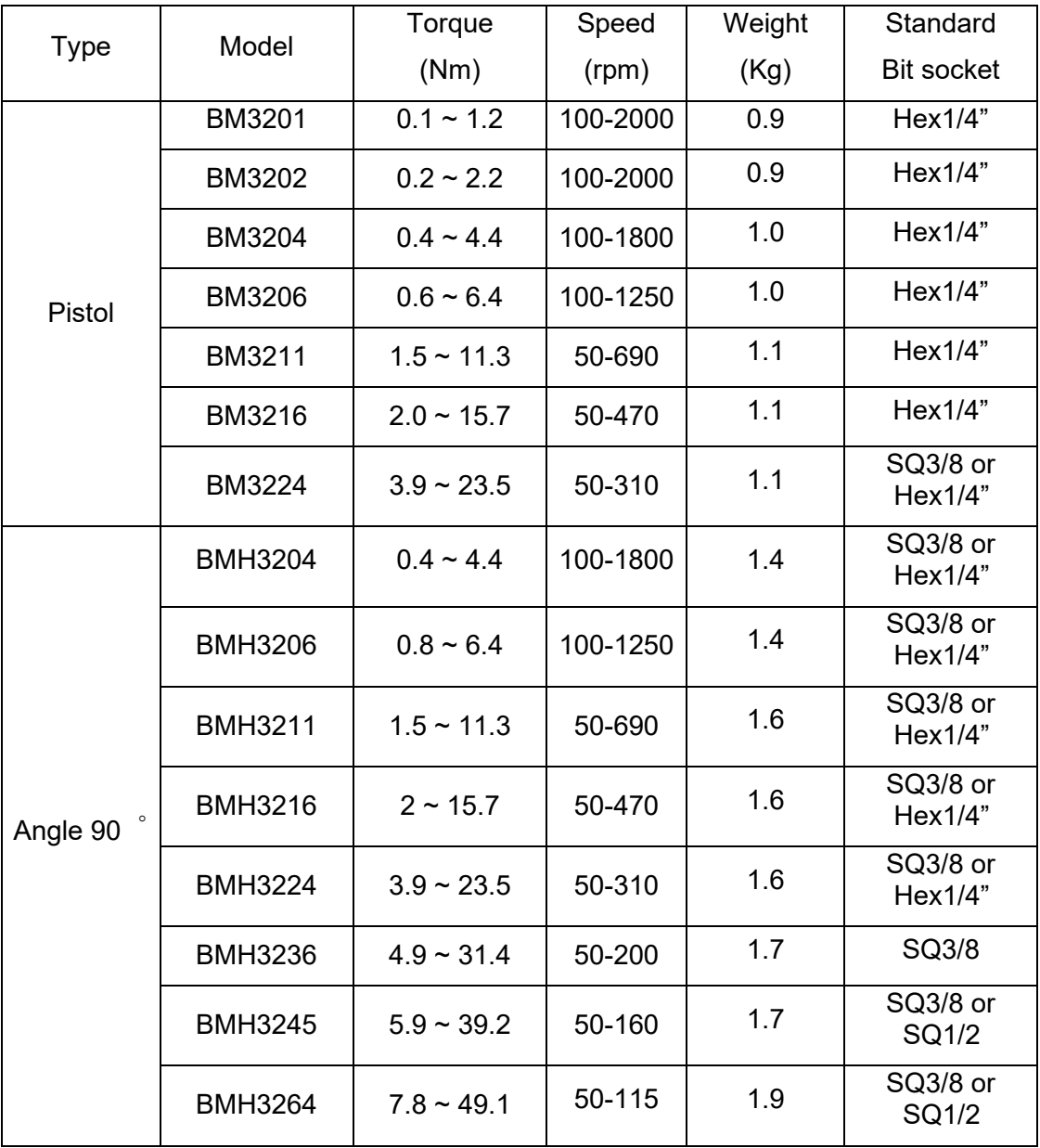

### <span id="page-9-0"></span>**Auto Speed by torque setting under the each test condition**

- Speed range : Available setting range by manual
- Auto speed by torque setting : Safe speed not exceeding over torque by rotation inertia under the testing conditions described on the chart

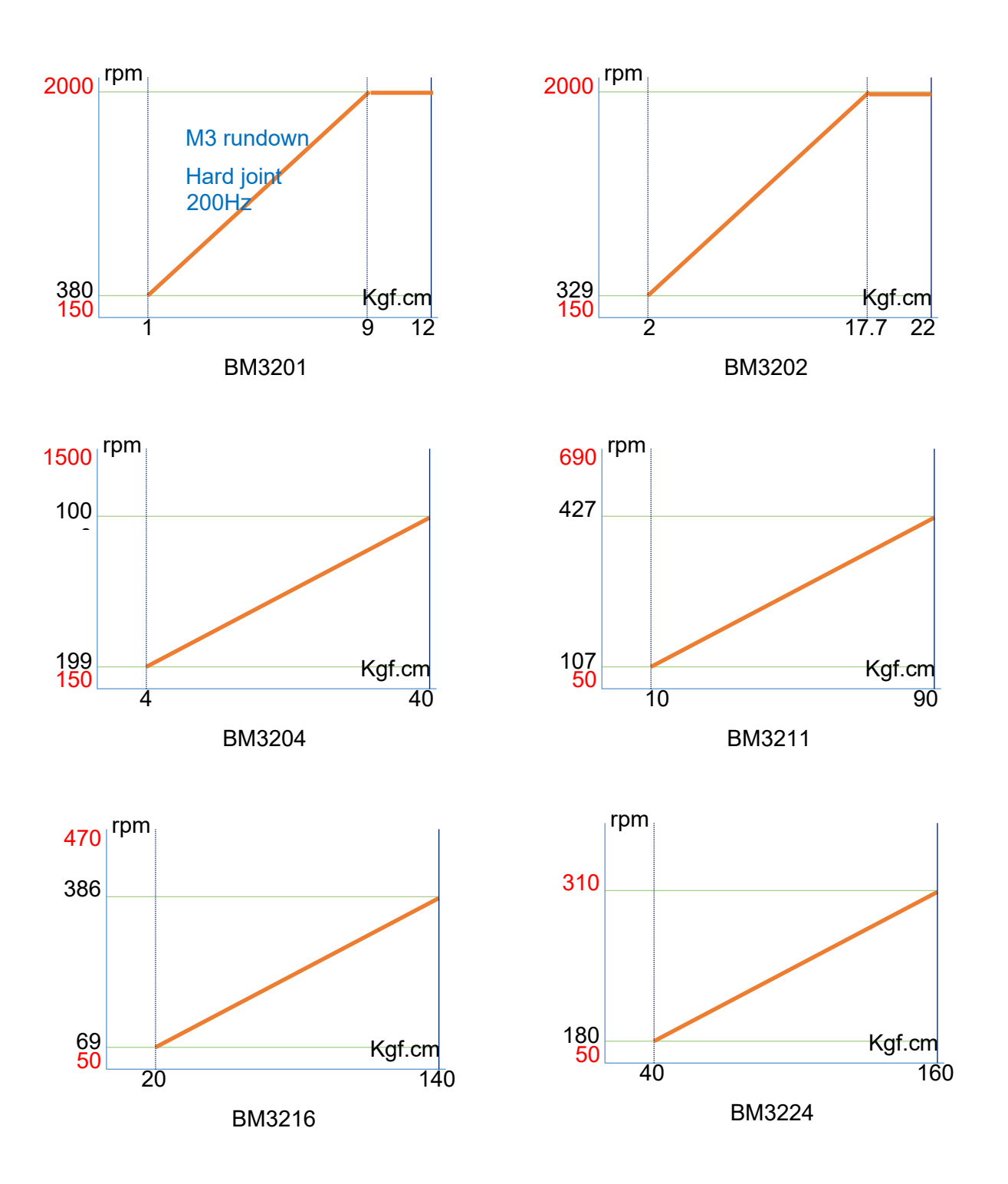

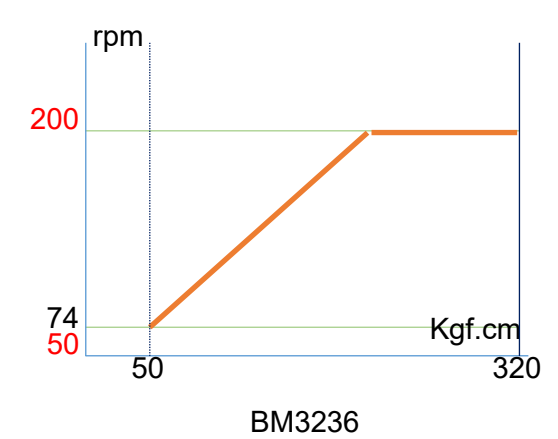

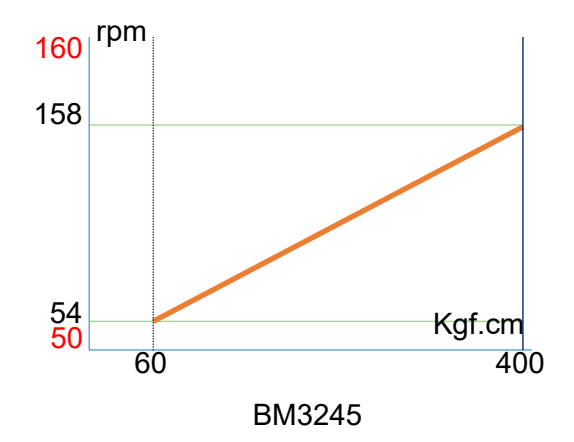

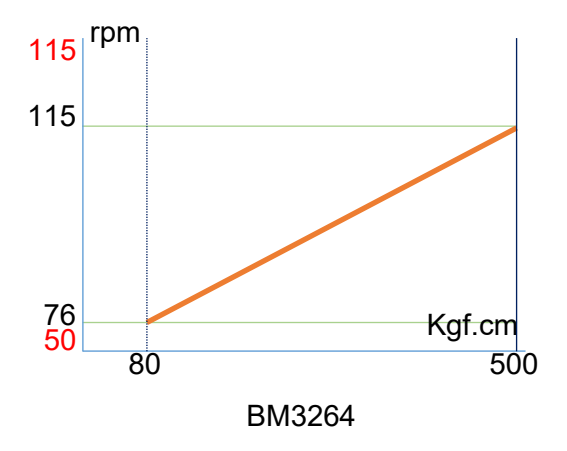

## <span id="page-11-0"></span>**Screwdriver dimension and layout**

1) Tool Dimension

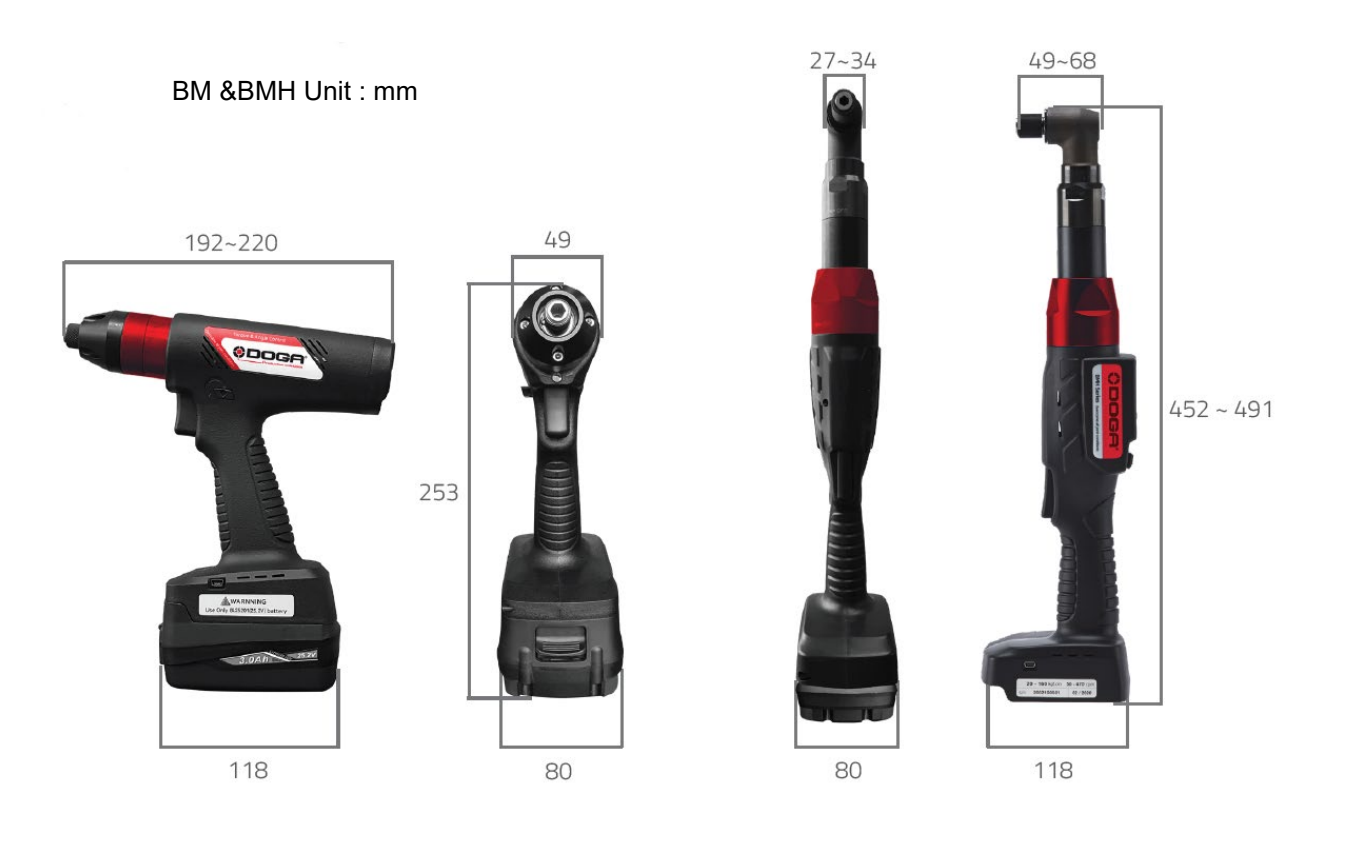

### 2) Layout

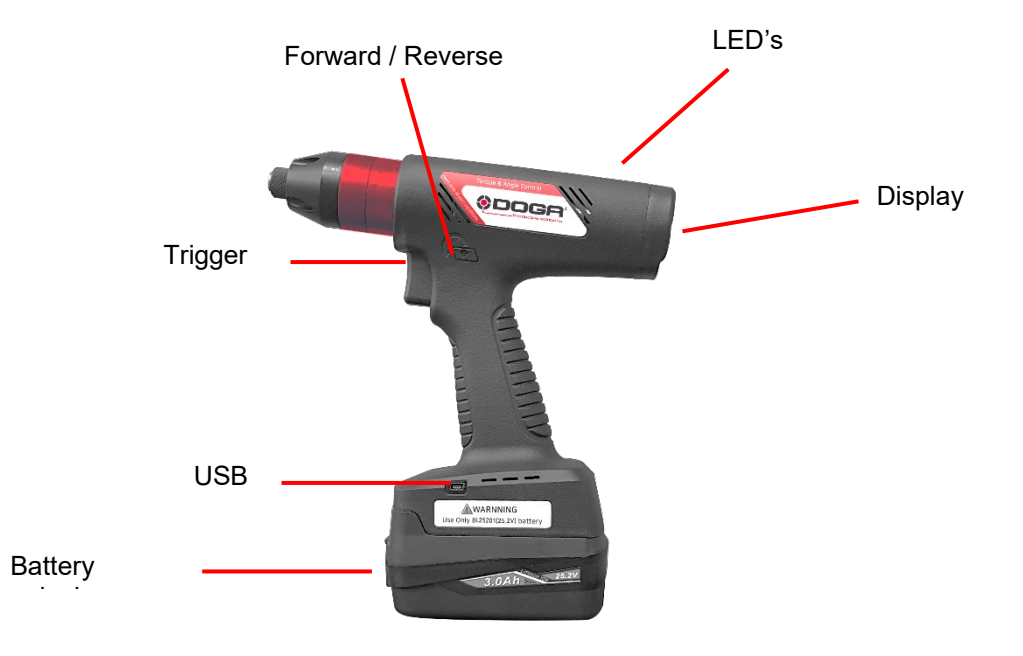

### <span id="page-12-0"></span>**Battery & battery charger**

### <span id="page-12-1"></span>**Battery**

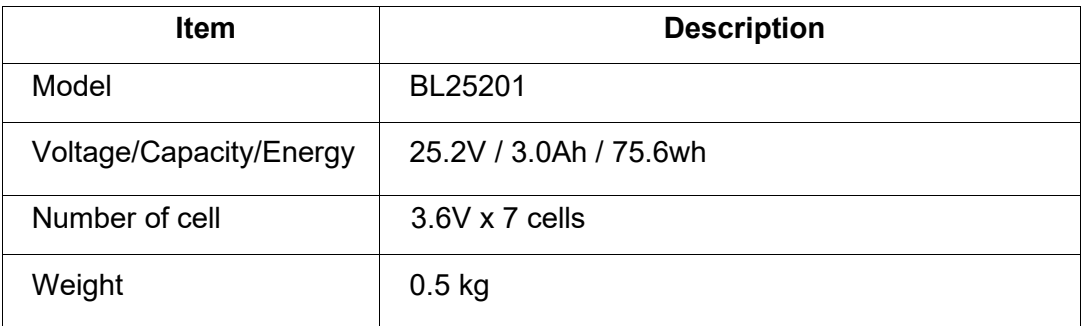

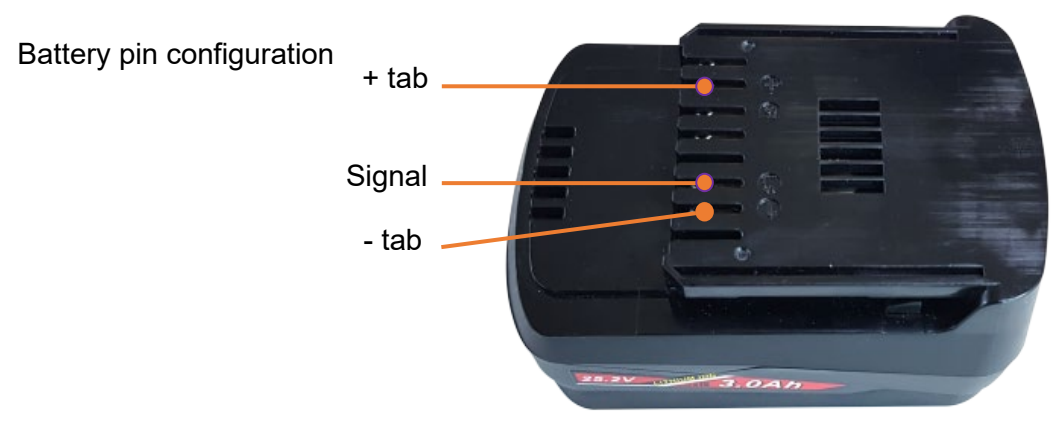

#### **NOTE:**

- Your battery is not fully charged at the time of purchase Be sure to charge the battery before first use or storage.
- Remove the battery when the tool is in idle for a long time.
- Recharge the battery once every month even if the battery is not in use.

### <span id="page-12-2"></span>**Battery Safety Rules**

- Do not charge battery when temperature is below 0°C or above 40°C
- Use the specified charger only.
- Do not touch the terminals with any conductive material.
- Do not expose battery to water, rain or condensation.
- A battery short circuit can cause large current flow, overheating, possibly burns and even a break down.
- Do not disassemble battery , take it to a qualified service center when repair is required. Incorrect reassembly may result in a risk of electric shock or fire.
- Do not store the tool and battery in locations where the temperature may reach or exceed 50°C
- Do not incinerate the battery even if it is severely damaged or worn out. The battery pack can explode in a fire.
- Be carefull not to drop, shake or strike the battery.
- Do not charge inside a box or container of any kind. The battery must be placed in a well ventilated area during charging.
- Do not dispose of battery into household waste, fire or water. Batteries should be collected, recycled or disposed of an environmentally-friendly manner. Call the authorized warranty centers for places to dispose of damaged or inoperable batteries

#### <span id="page-13-0"></span>**Battery charger**  $4.3$

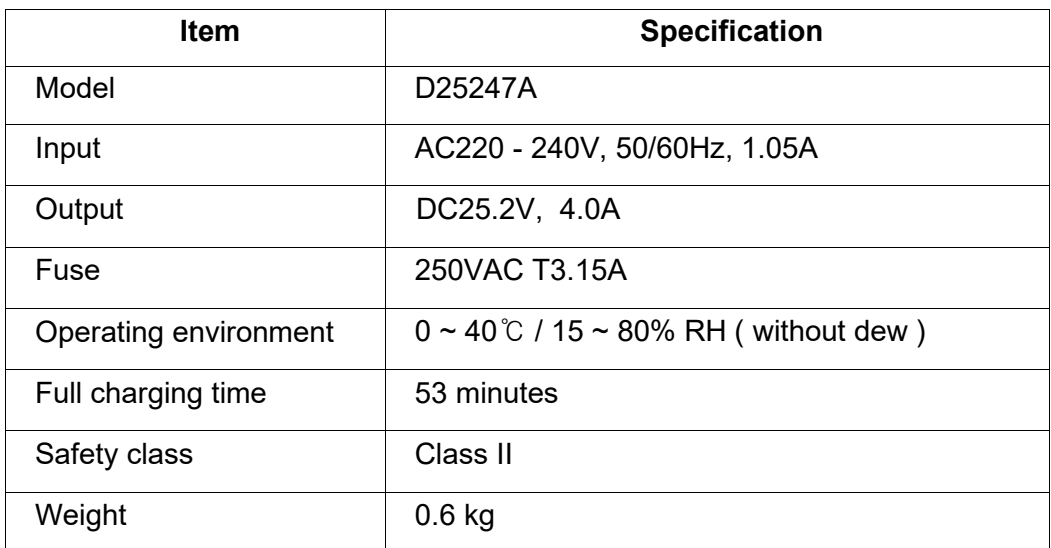

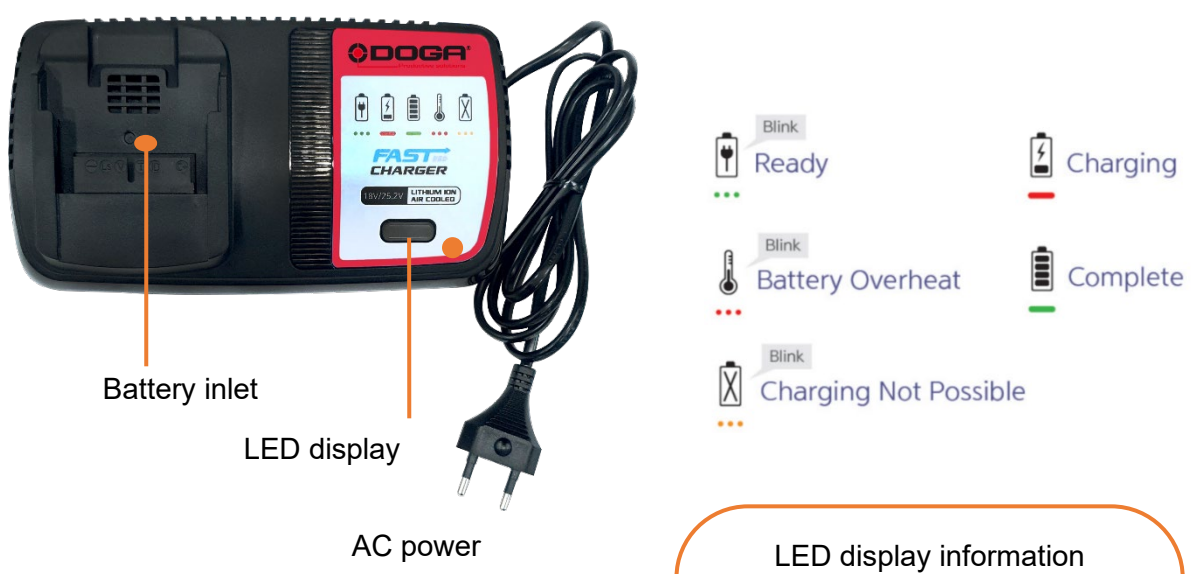

## <span id="page-13-1"></span>**Charger Safety Rules**

- Caution: To reduce the risk of injury, charge only authorized batteries. Other types of battery may burst, causing personal injury and damage.
- Before using battery charger, read all instructions and cautionary marking on batteries, chargers and product using batteries.
- Do not allow anything to cover or clog the charger vents and cooling fan.
- Only indoor use : do not expose charger to rain, or wet conditions.
- Do not operate charger if it has been damaged in any way.
- Do not disassemble, take it to a qualified service center for repair.

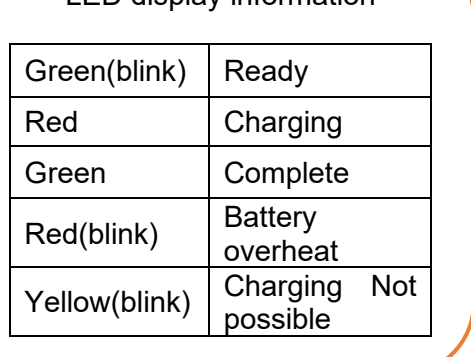

### <span id="page-14-0"></span>**Operation**

#### <span id="page-14-1"></span> $5.1$ **Screen display structure**

Operation mode screen is a default screen when the screwdriver battery power connected.

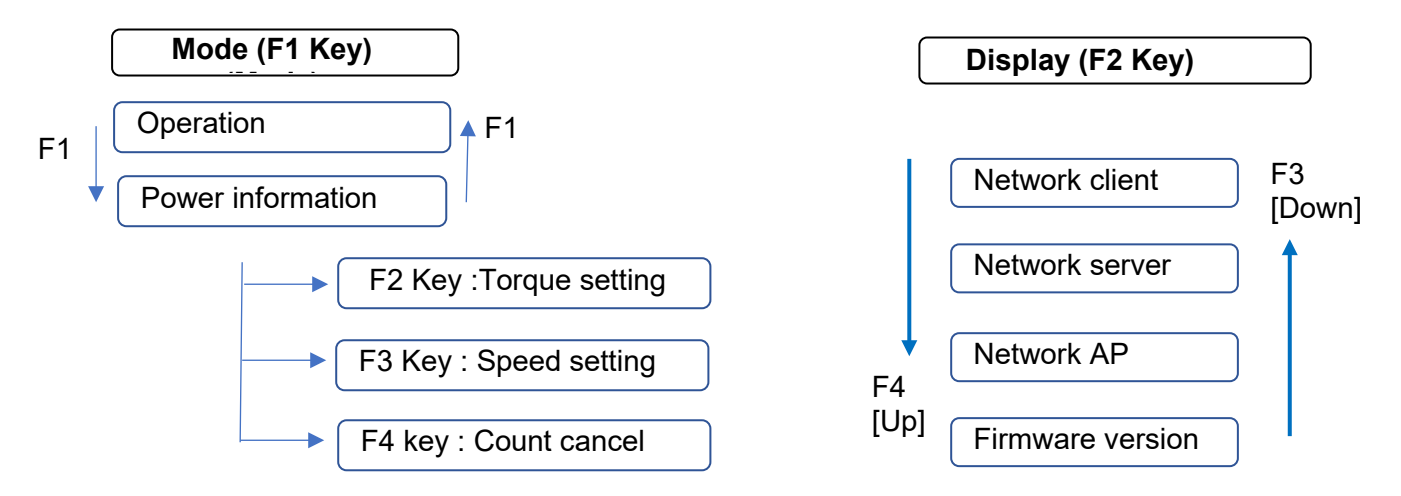

NOTE: F1 key can be locked in controller setting 'LCD button lock' function to prevent setting modification. All keys can be locked as well.(refer chap 7.5 page 33)

### <span id="page-14-2"></span>**Operation mode**

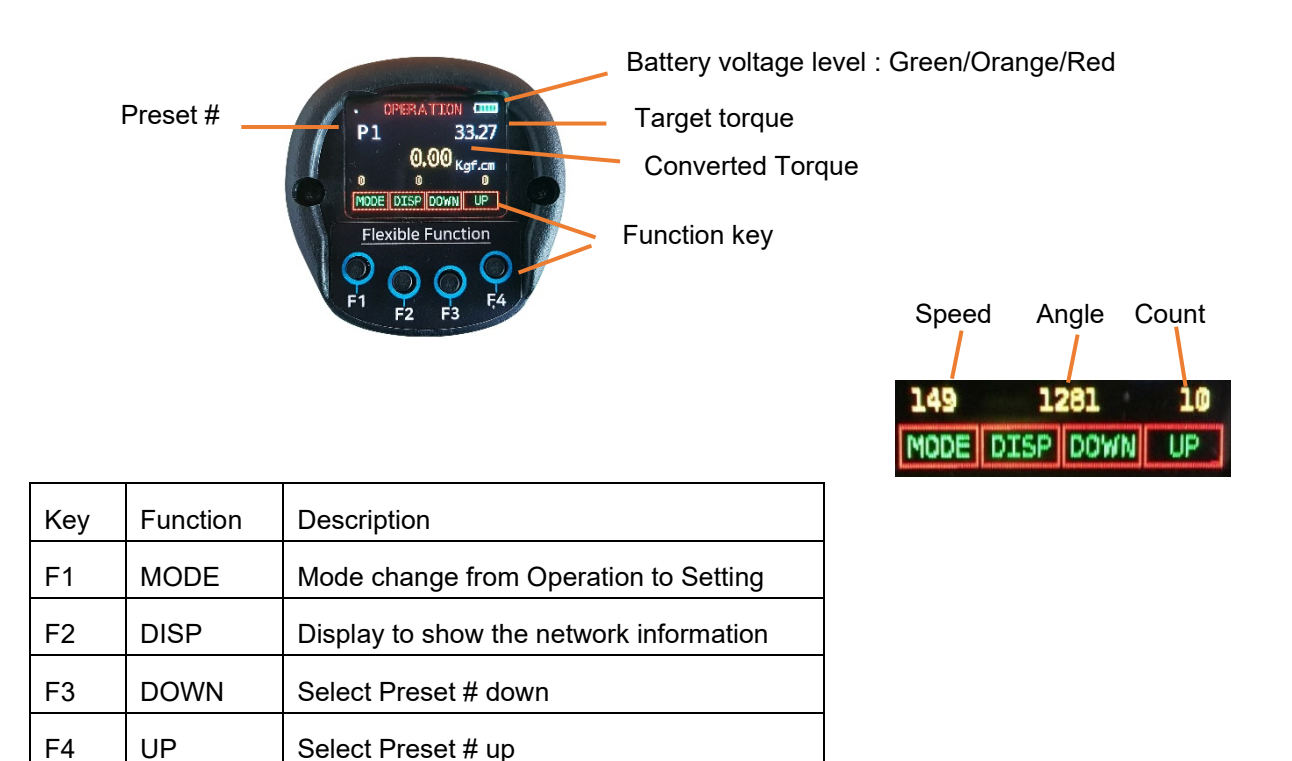

NOTE : Display enable preset can be set in controller settings – to allow only presets which can be used. (refer chap 7.5 page 33)

#### <span id="page-15-0"></span>**Power Information & Setting mode**

#### <span id="page-15-1"></span>**5.3.1 Power information**

'High power' means that 25.2V battery is connected and screwdriver provides full specifications.

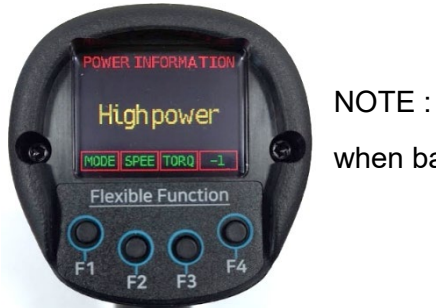

when battery voltage is low, screwdriver will automatically power off.

#### <span id="page-15-2"></span>**5.3.2 Torque setting / Speed setting**

Target torque and rundown speed can be modified for all presets.

From operation menu first select the preset with key F3[Down] or F4{Up] Press key F1[MODE] then press key F2 for speed or key F3 for torque. Speed can be modified manually only if 'AUTOSPEED' setting is off. All other parameters should be set with ParaMonAir or embedded web server

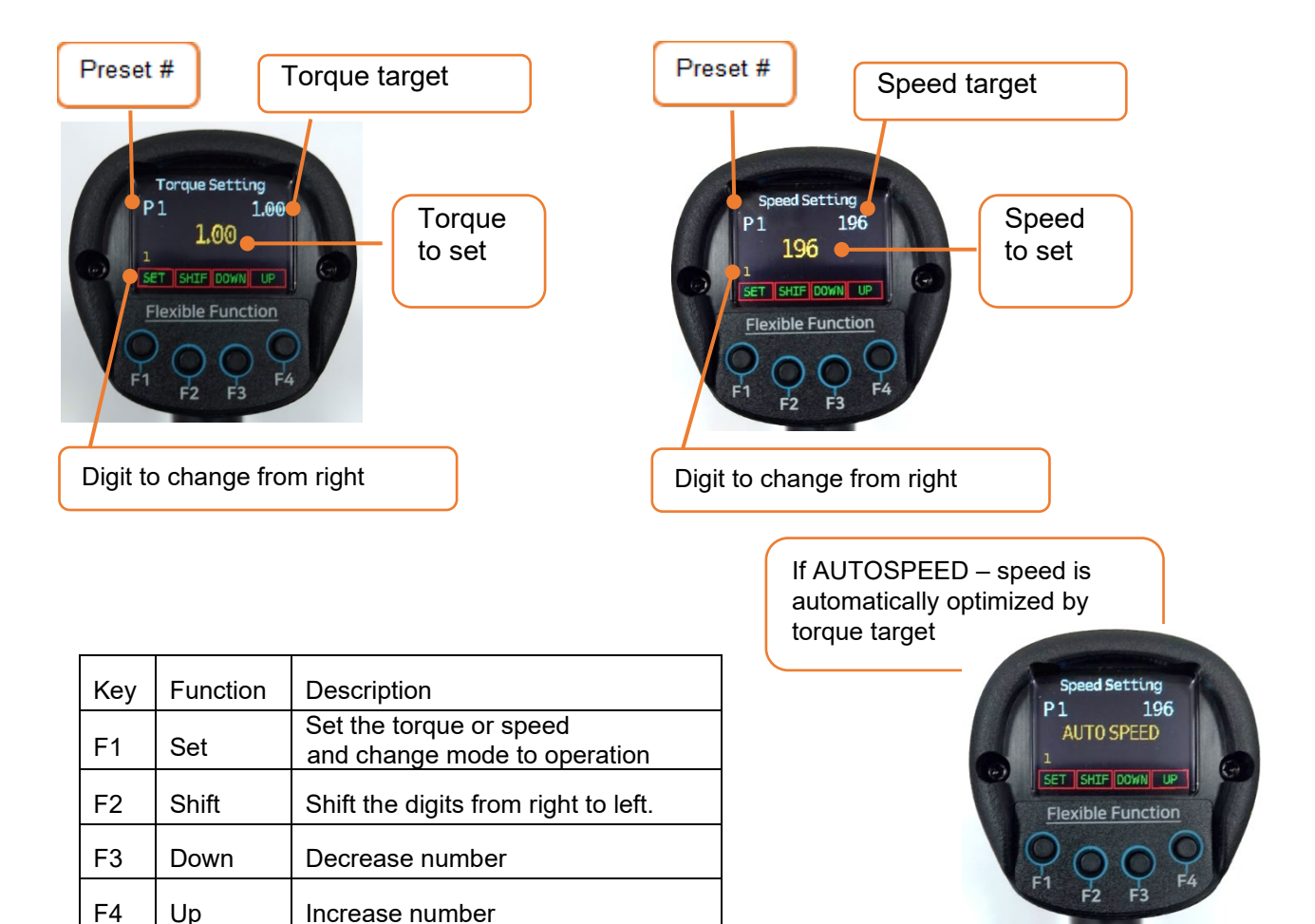

#### <span id="page-16-0"></span>**5.3.3 Count cancel (last count) dedicated to Job management with ParaMon Pro X controller(option)**

The last Fastening OK count can be canceled by pressing " -1 " count cancel key.

From operation menu press key F1[MODE] then press key F4[-1]

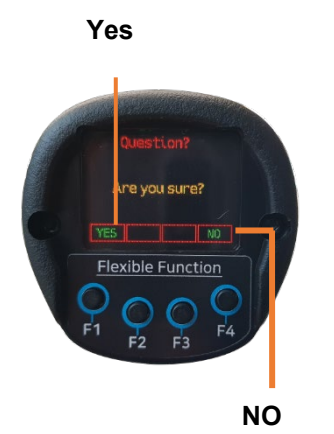

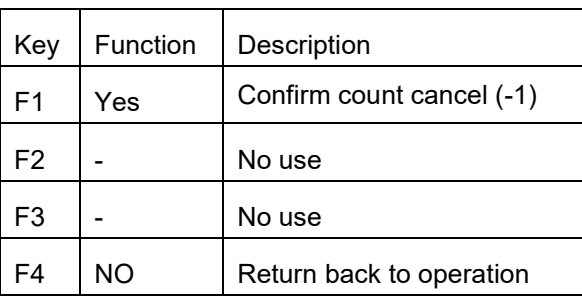

### <span id="page-16-1"></span>**5.4 Network information display**

From operation menu press key F2[DISP]

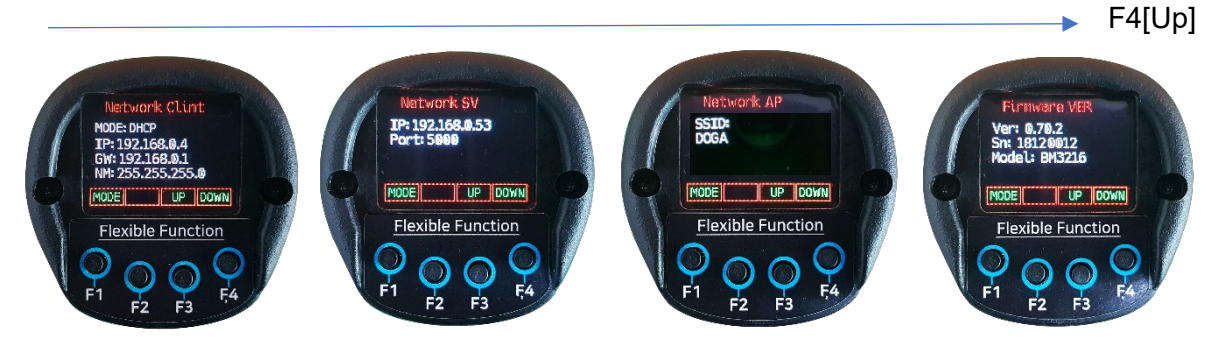

F3[Down]

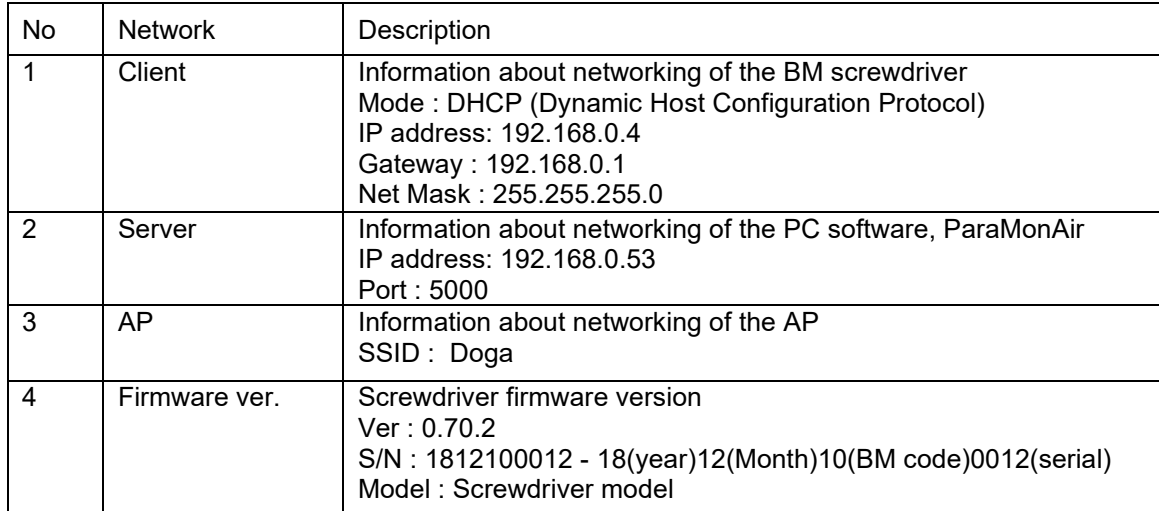

All networking setting are available on PC software ParaMonAir connected by USB port.

### <span id="page-17-0"></span>**Connections overview**

■ USB connection

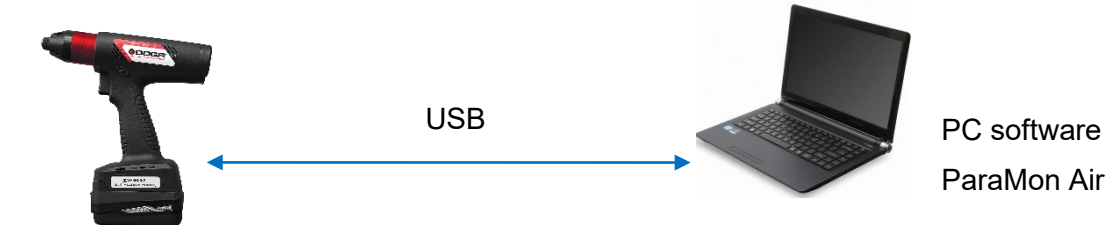

- Initial network and parameter setting, data monitoring
- Data download from the internal memory
- Tool firmware update
- Wifi connection to ParaMon Pro-X

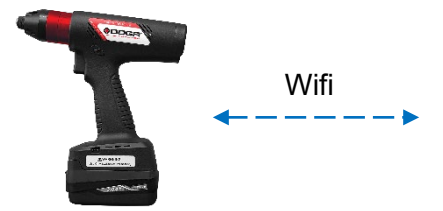

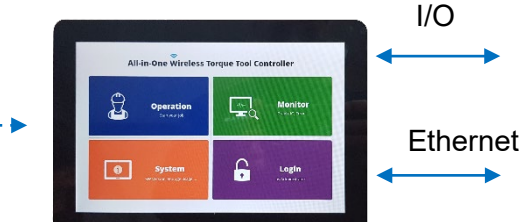

Tool (Network server)

ParaMon Pro-X (Network client)

- Parameter setting, data monitoring and process guide job managing
- Tool fastening data saving in file system
- Tool remote control
- Wi-Fi connection to PC via AP

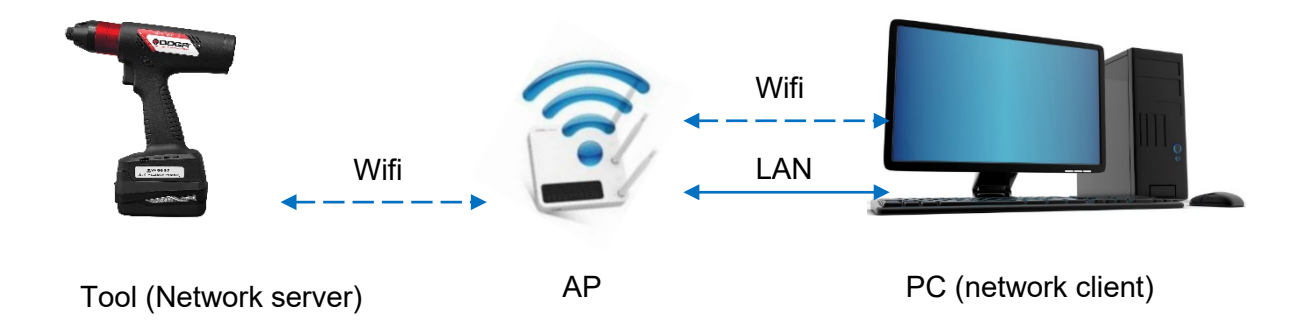

- Parameter setting, data monitoring on PC with ParMon Air or custom software
- Protocols are open for programing the custom software

### <span id="page-18-0"></span>**Fastening parameters for preset #**

There are 15 presets of program. Each preset contains the following parameters

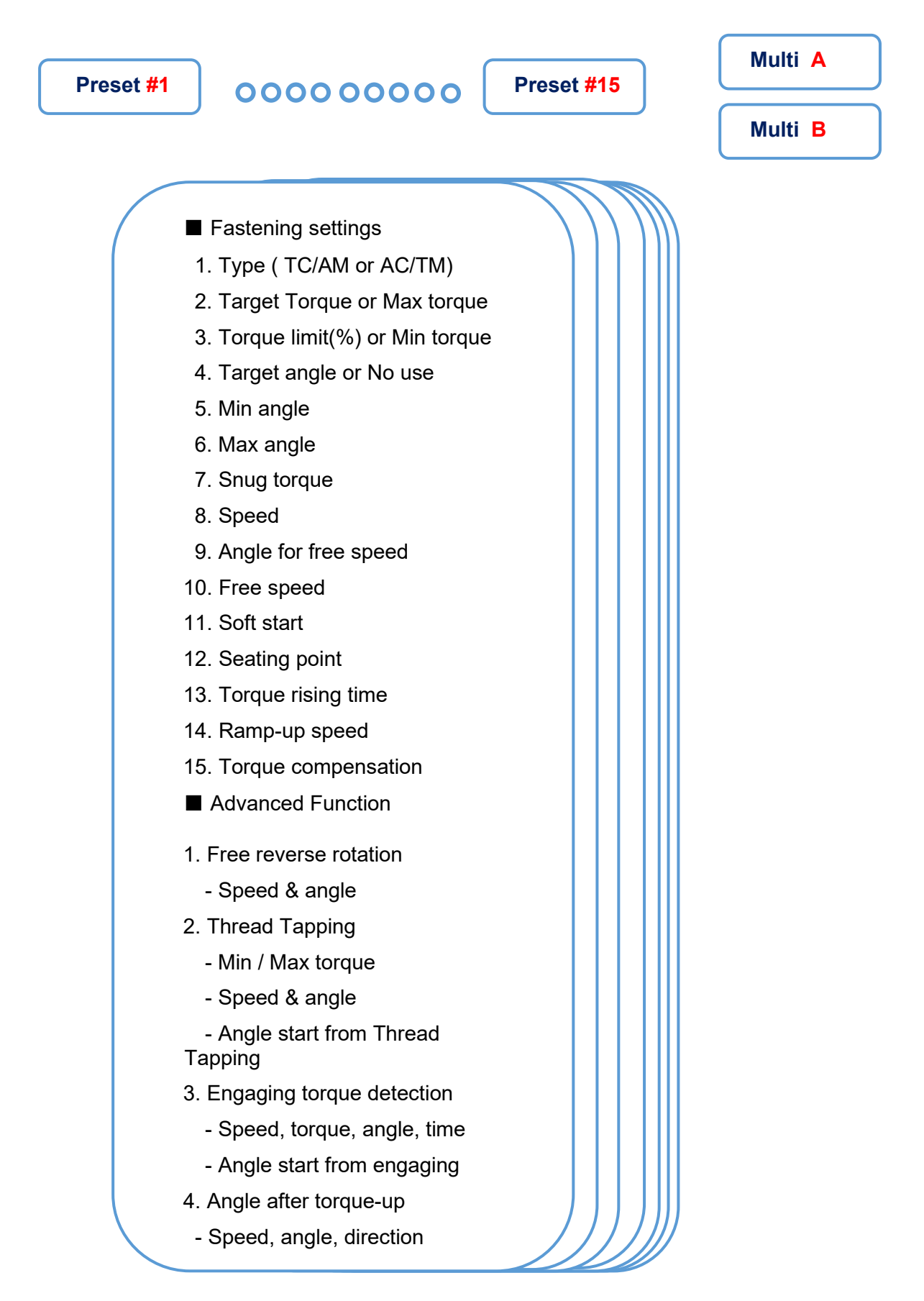

## <span id="page-19-0"></span>**Screwdriver set up with ParaMonAir or BM Web server**

### <span id="page-19-1"></span>8.1 Connection

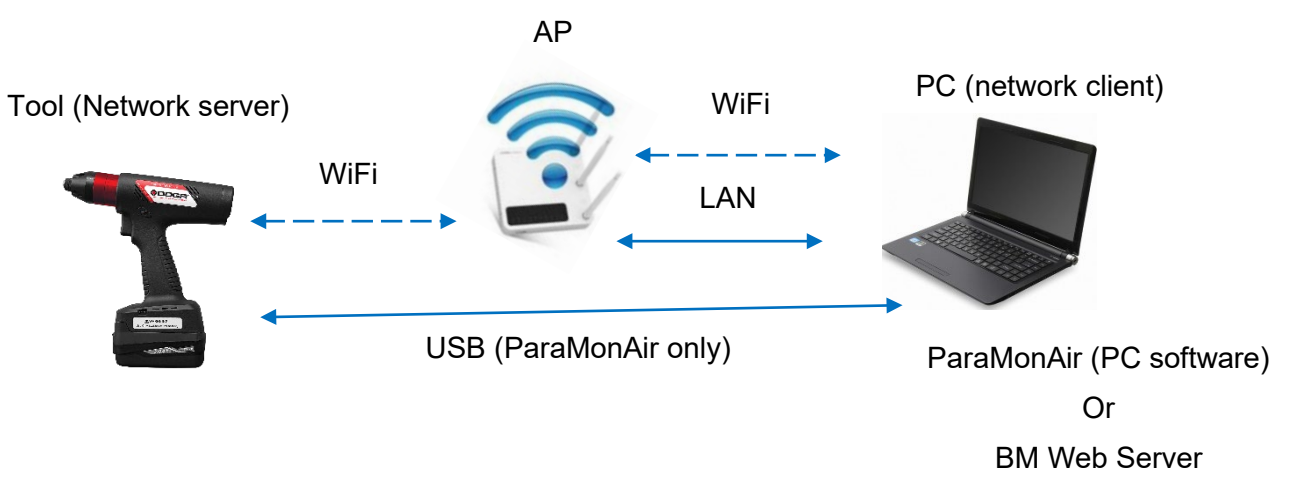

### <span id="page-19-2"></span>**Features Comparaison**

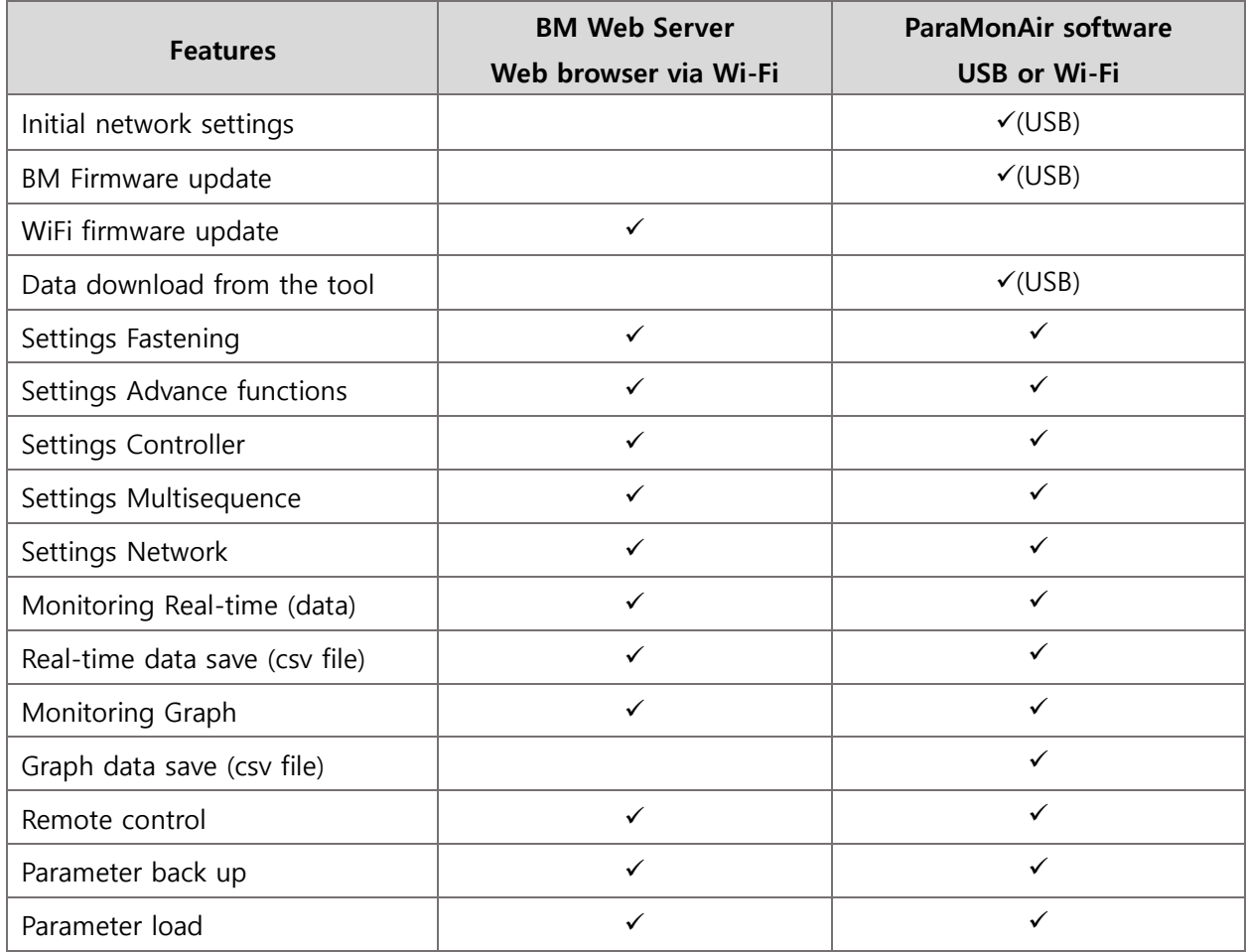

### <span id="page-20-0"></span>**ParaMonAir**

Please download the latest version from our Web site www.doga.fr and refer to dedicated ParaMonAir instruction manual.

### <span id="page-20-1"></span>**BM Web Server**

Computer should be connected to same LAN (local Area Network) as BM tool.

Web browser program as Chrome or Firefox are more recommended.

Check the IP\* address of the BM tool and type it in URL bar of web browser on your PC.

<span id="page-20-2"></span>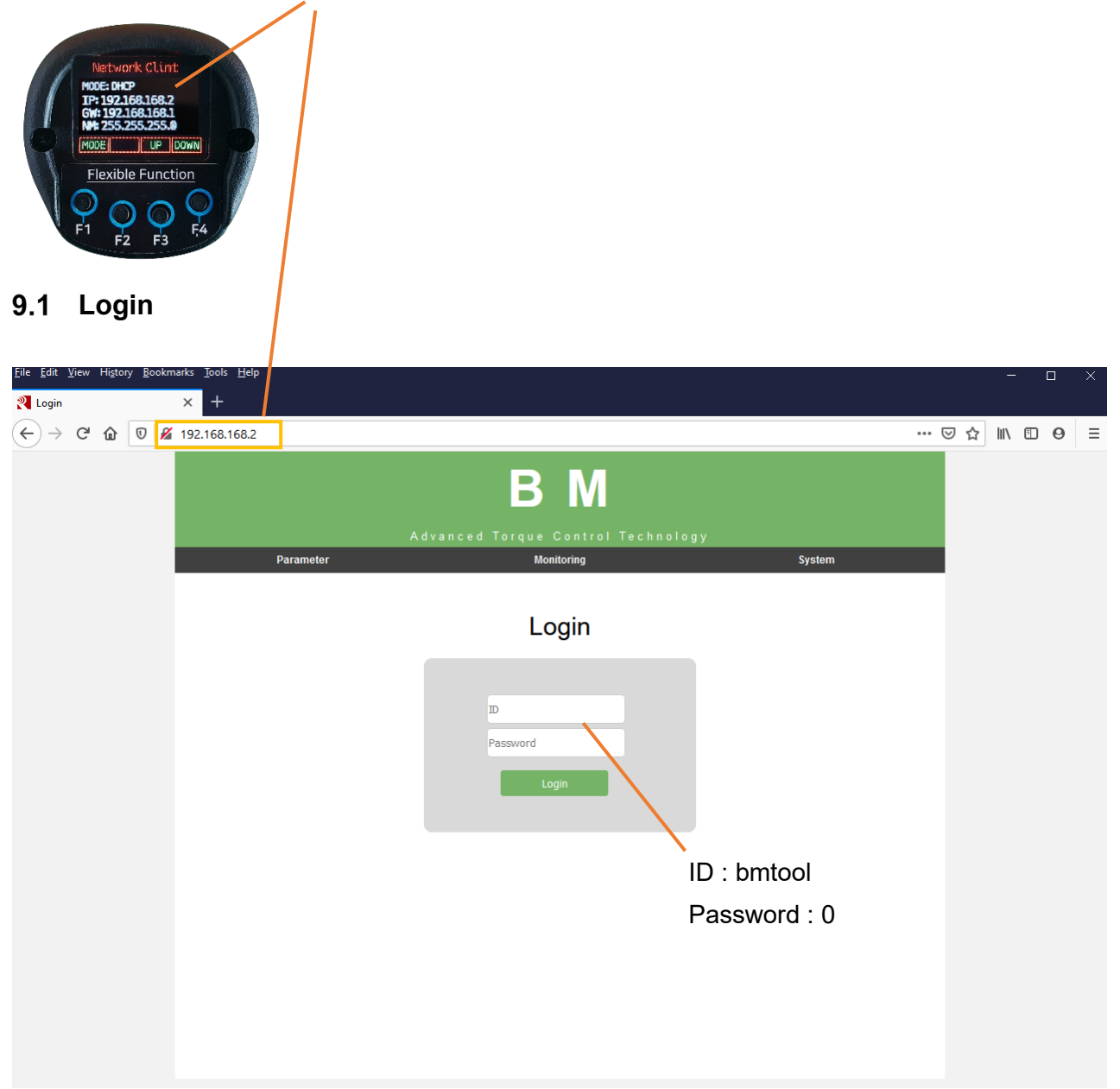

## <span id="page-21-0"></span>**Parameter – Fastening setting**

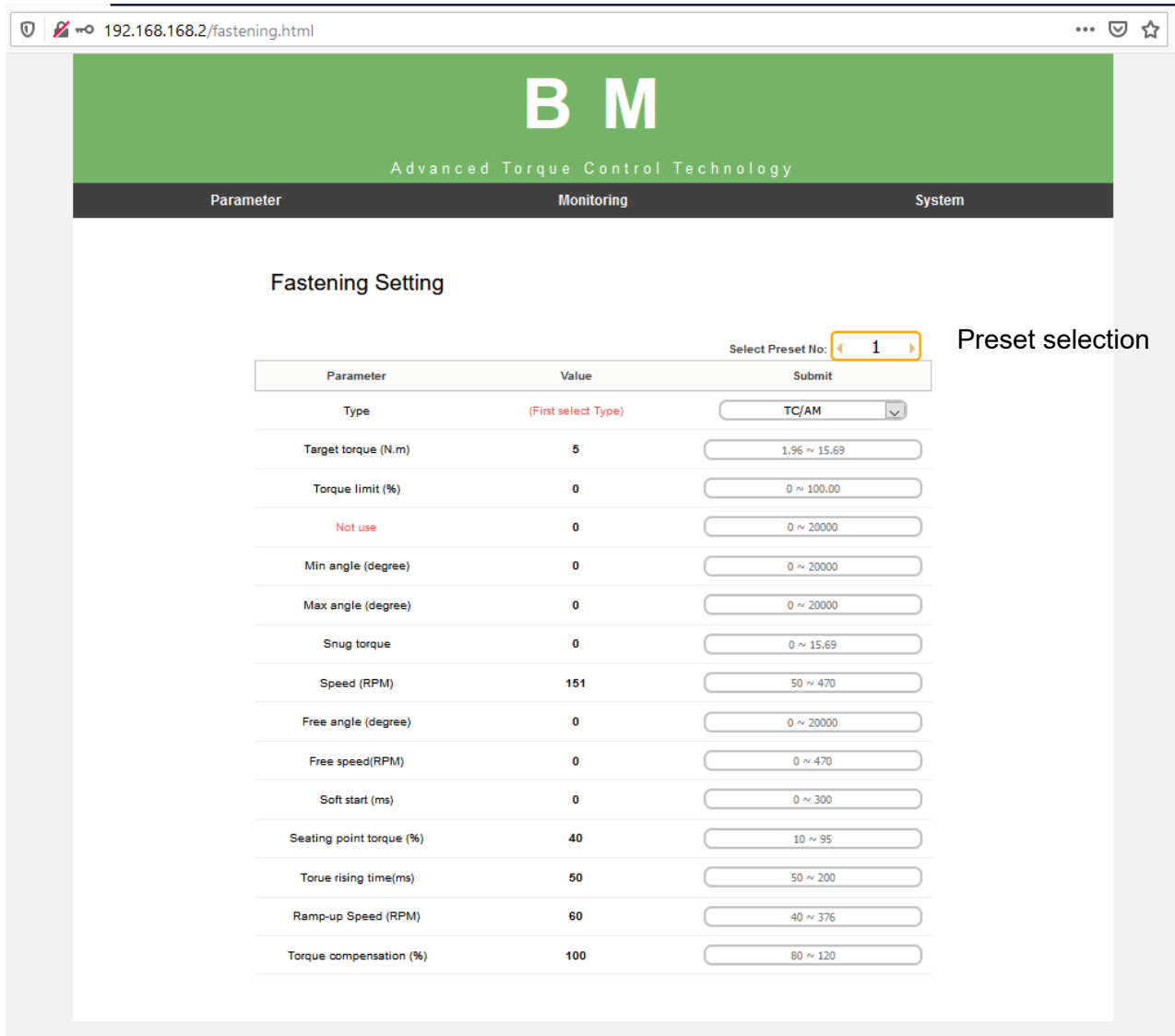

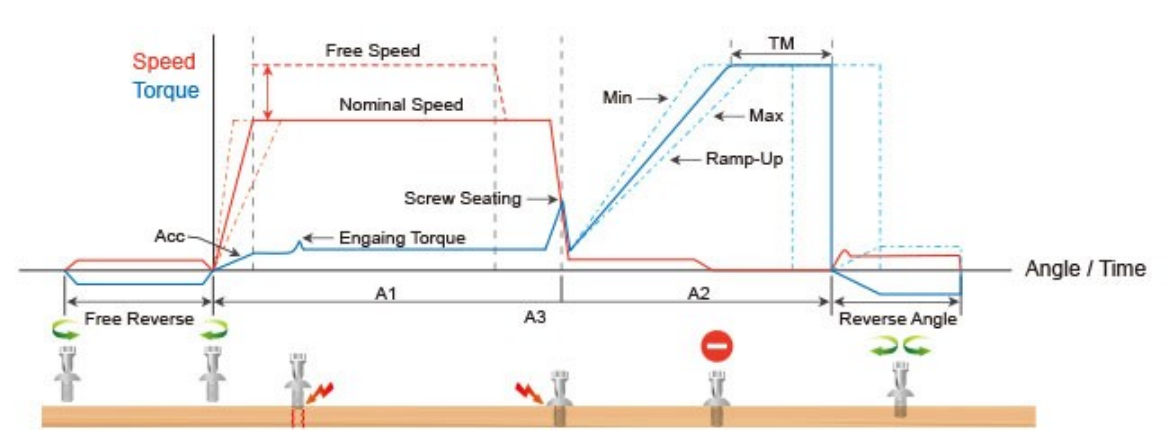

#### **Type**

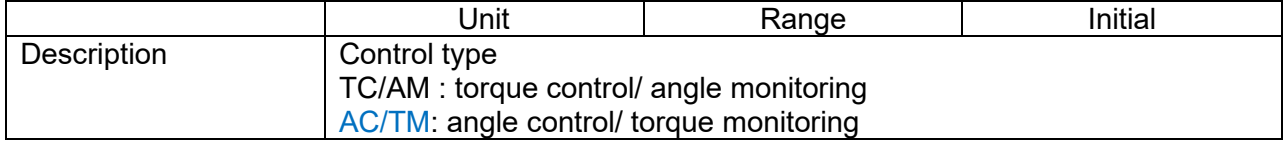

#### **Target torque/Max torque**

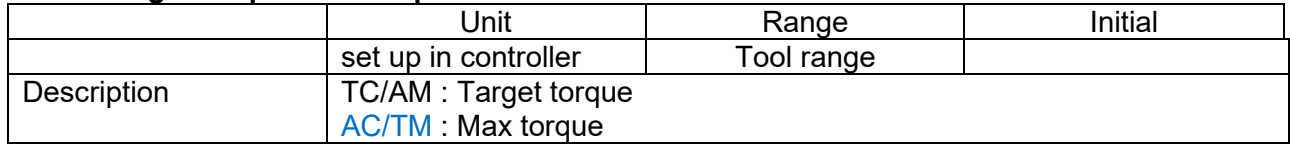

#### **Torque limit/Min torque**

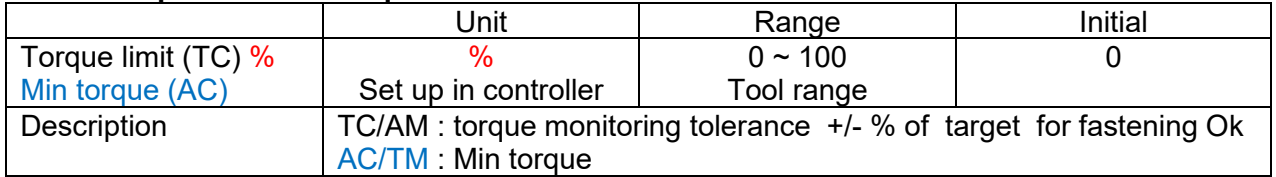

#### **Snug torque**

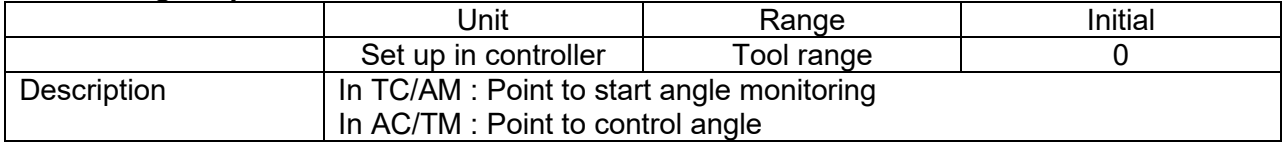

### **Speed**

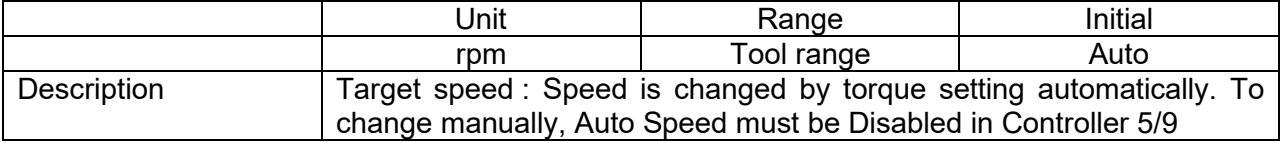

#### **Target angle**

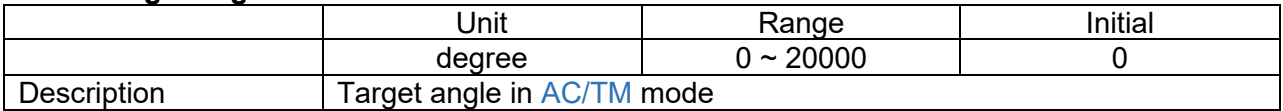

#### **Min angle**

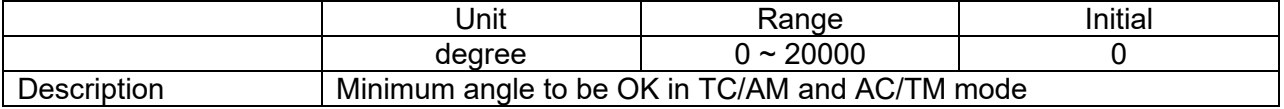

#### **Max angle**

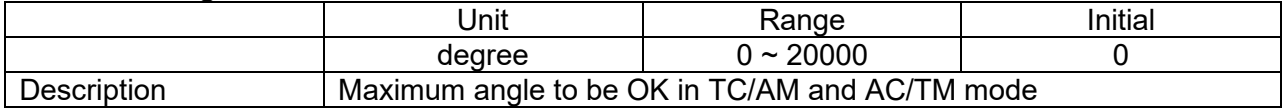

#### **Angle for Free speed**

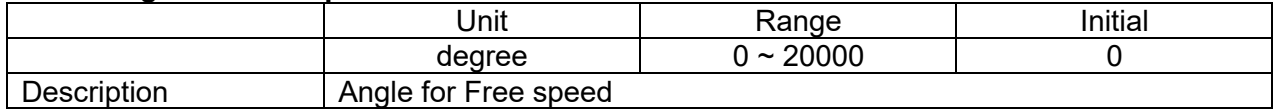

#### **Free speed**

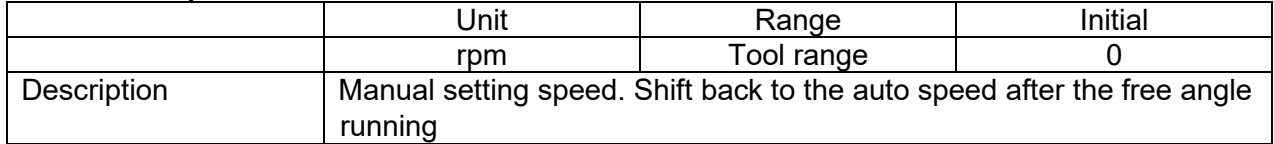

#### **Soft start**

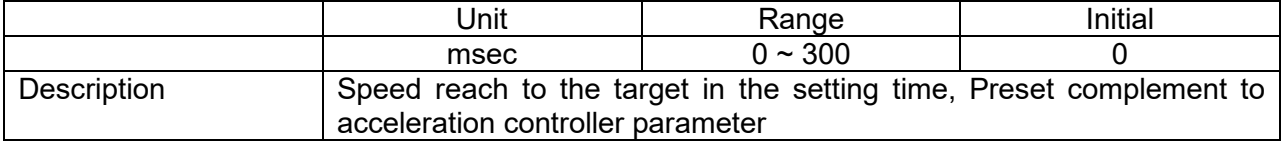

### **Seating point torque %**

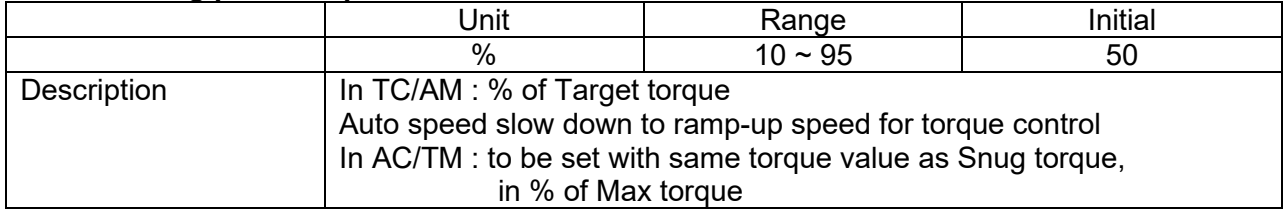

### **Torque rising time**

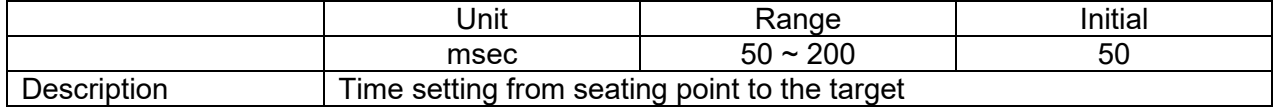

#### **Ramp-up speed**

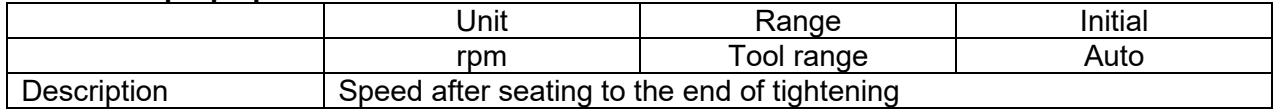

### **Torque compensation**

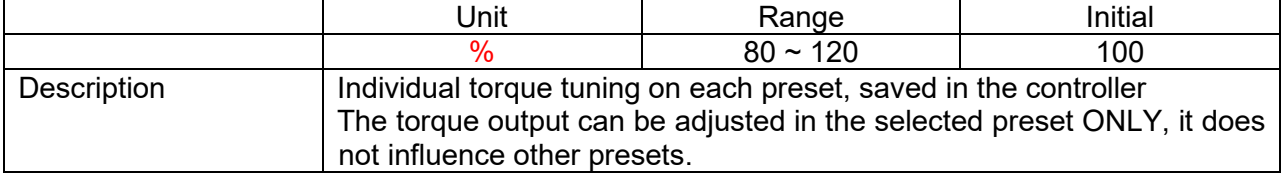

### <span id="page-24-0"></span>**Parameter – Advanced functions**

There are 4 Advanced Function settings to customize the screw fastening process.

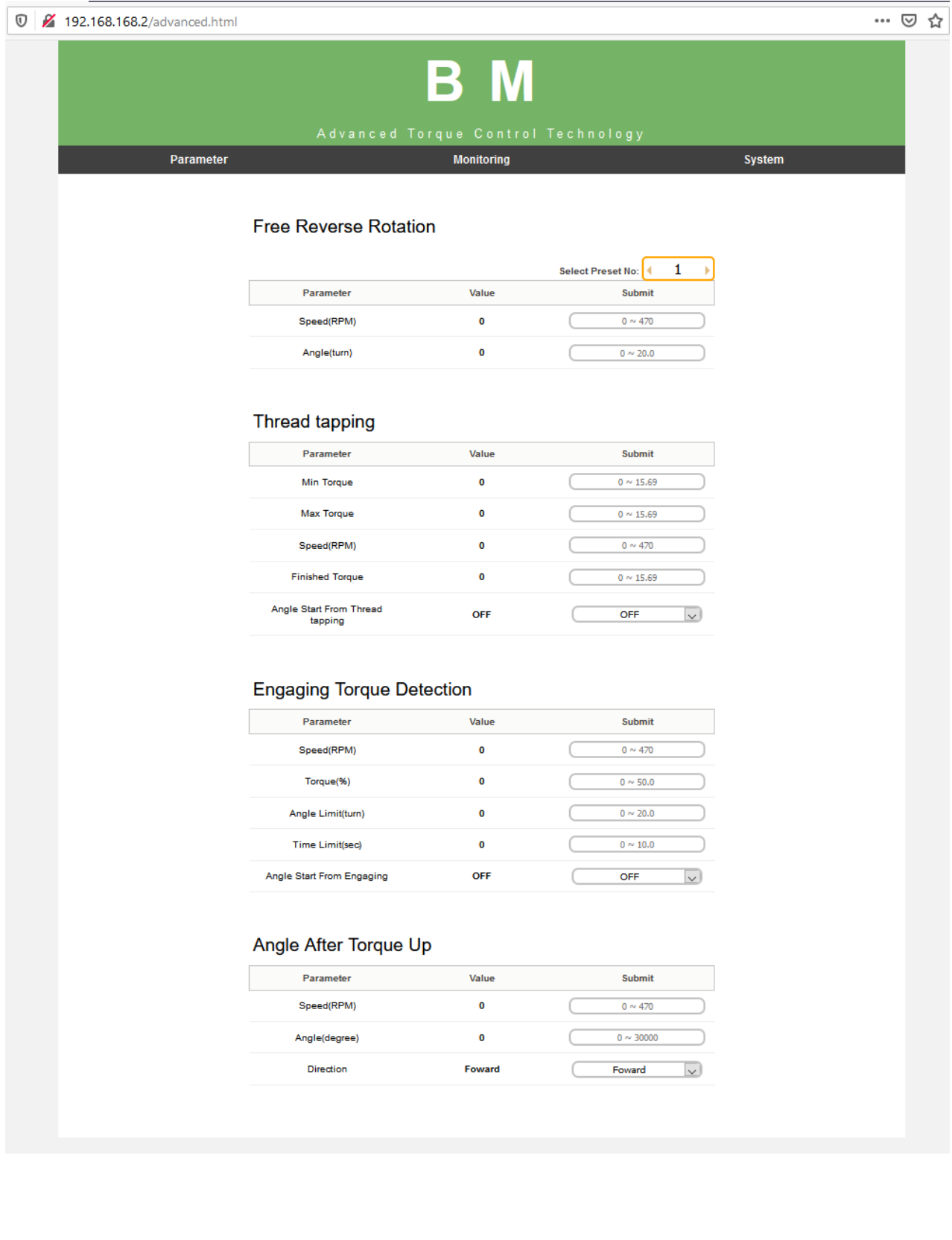

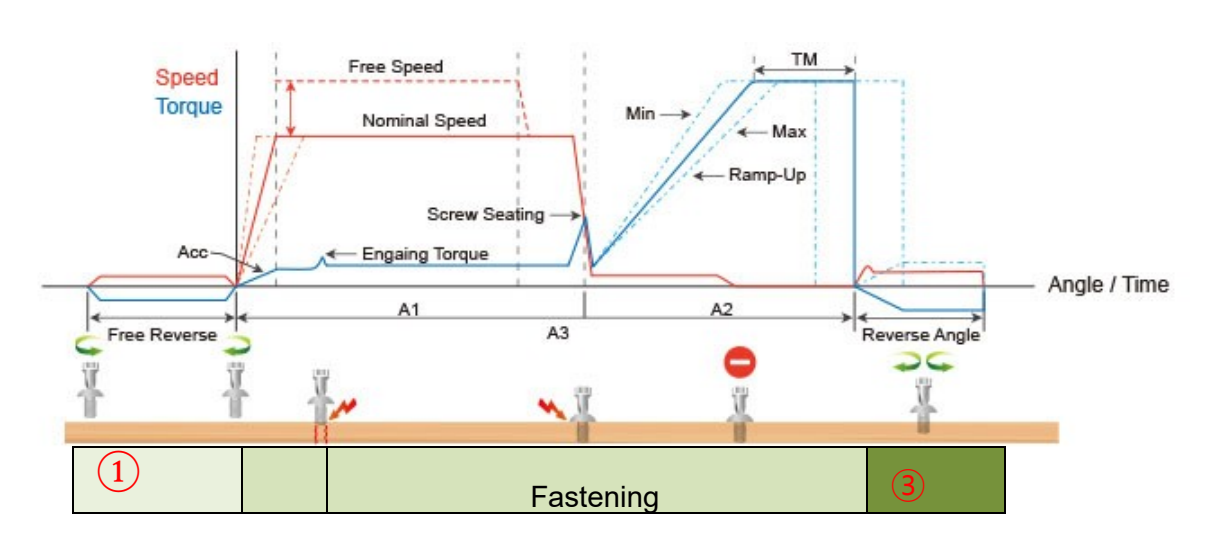

### <span id="page-25-0"></span>**9.3.1 Free reverse rotation before Fastening**①

Free Reverse rotation to guide the screw into the screw hole smoothly with low speed

#### **Speed (rpm)**

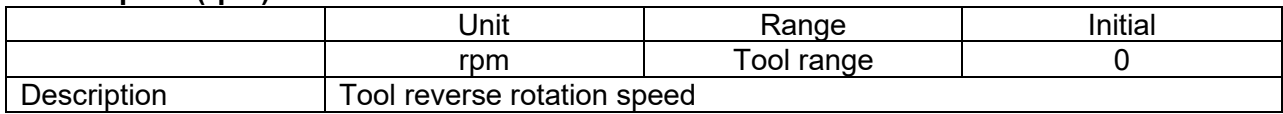

#### **Angle (turn)**

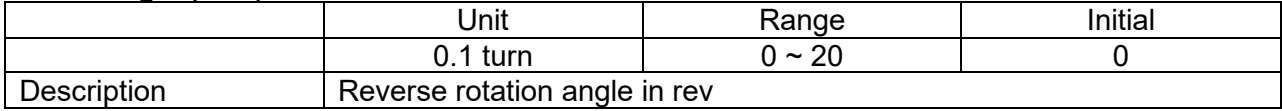

### <span id="page-25-1"></span>**9.3.2 Angle after torque up③**

It manage extra angle control in both forward or reverse direction after tightening by torque.

#### **Speed**

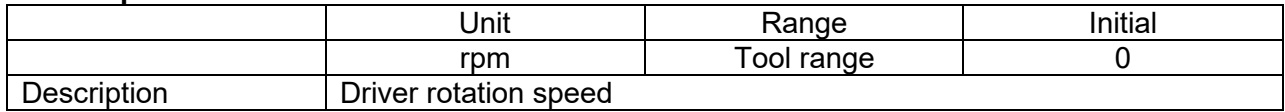

#### **Angle**

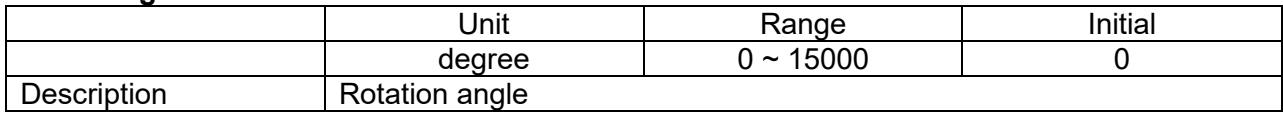

#### **Direction**

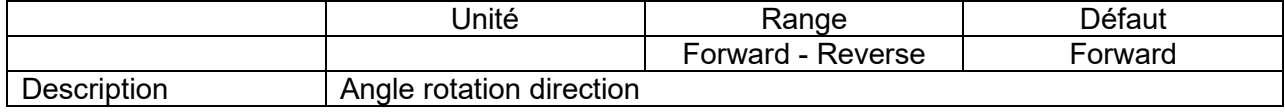

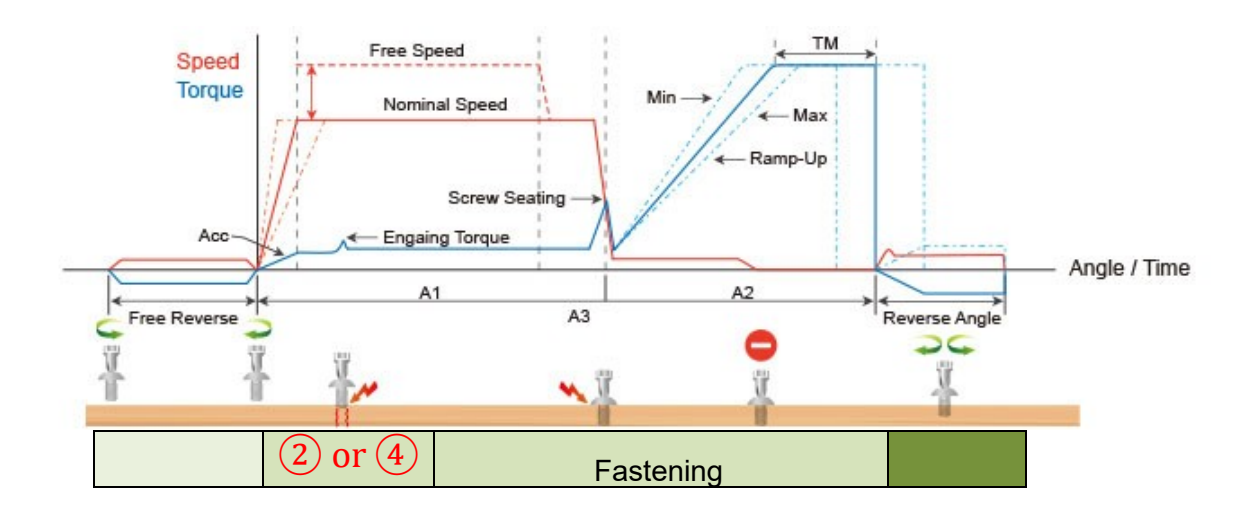

### <span id="page-26-0"></span>**9.3.3 Engaging Torque detection** ②

It is possible only when the screw engaging provide significantly higher torque than previous free run.

#### **Speed**

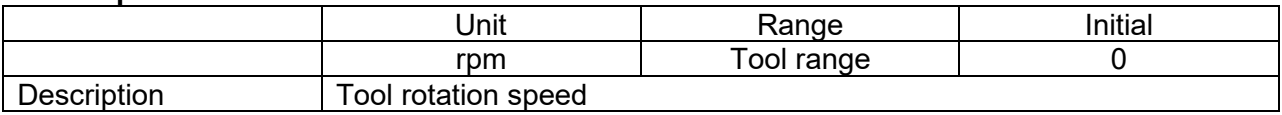

#### **Torque (%)**

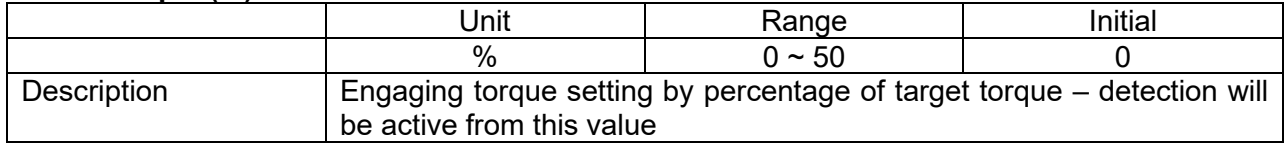

#### **Angle limit (turn)**

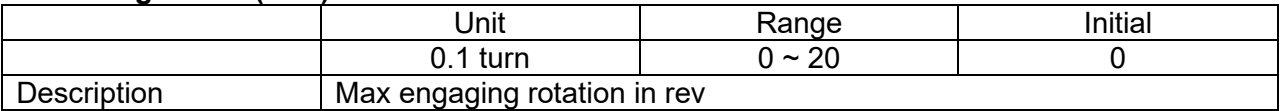

#### **Time limit (sec)**

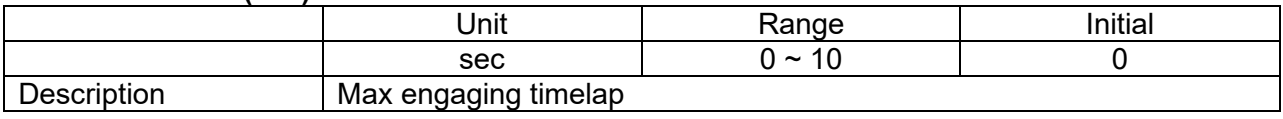

#### **Angle start from engaging**

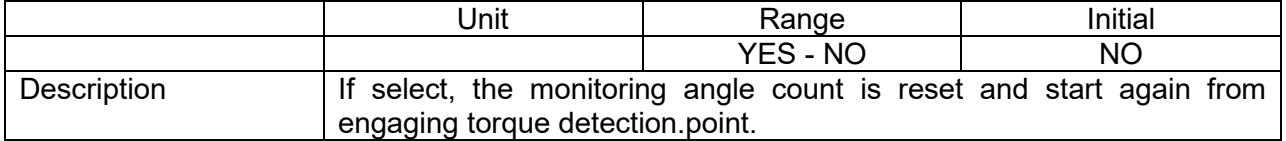

### <span id="page-27-0"></span>**9.3.4 Thread tapping** ④

This function is dedicated to 'trough hole tapping' with a torque pic during thread tapping. Torque pic during tapping can be higher than target torque, within the range of the screwdriver. TC/AM program will start once the tapping is done.

#### Typical thread tapping graph

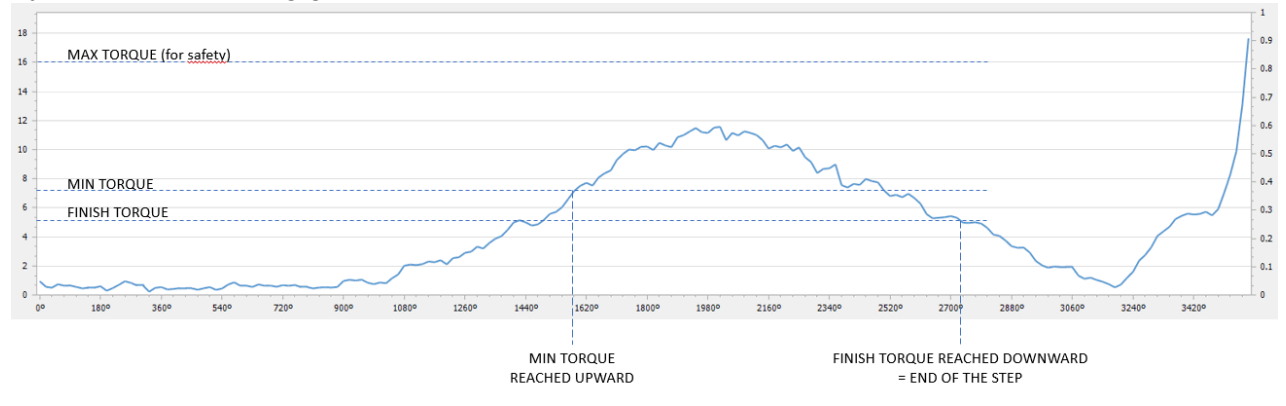

It is not the case in the trace above, but the tapping torque can be higher than target torque (tapping in metal sheets for example)

#### **Min thread torque**

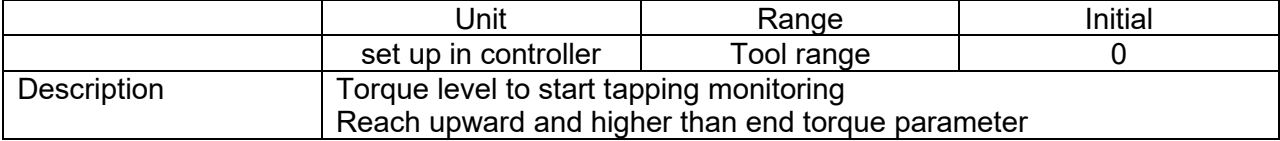

#### **Max thread torque**

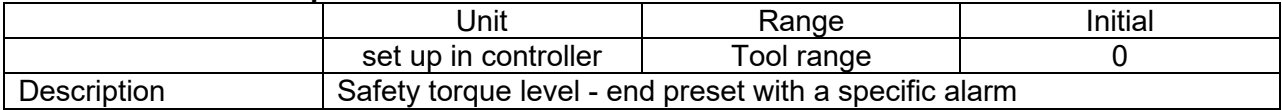

#### **Speed**

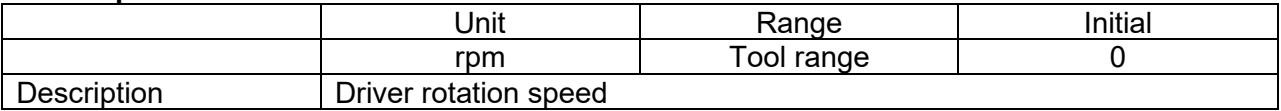

#### **Thread tapping end torque**

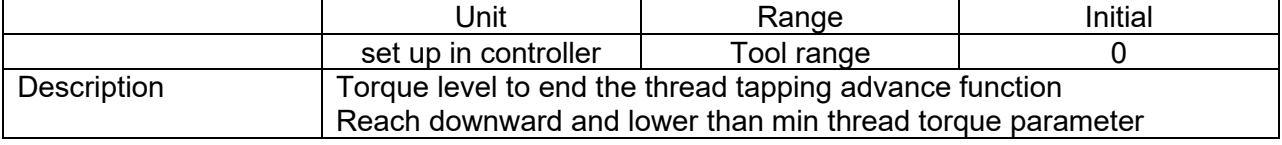

#### **Angle start from engaging**

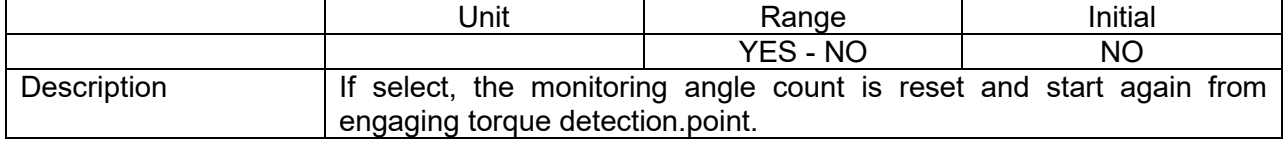

## <span id="page-28-0"></span>**Parameter – Multisequence setting**

Multi sequence provide a cycle of fastening by a start signal. Total 10 steps of programing is allowed in MA(Multi A) and MB(Multi B) presets To program, select the command and required parameter on each step. To finish the multi sequence programing, last step command should be "END"

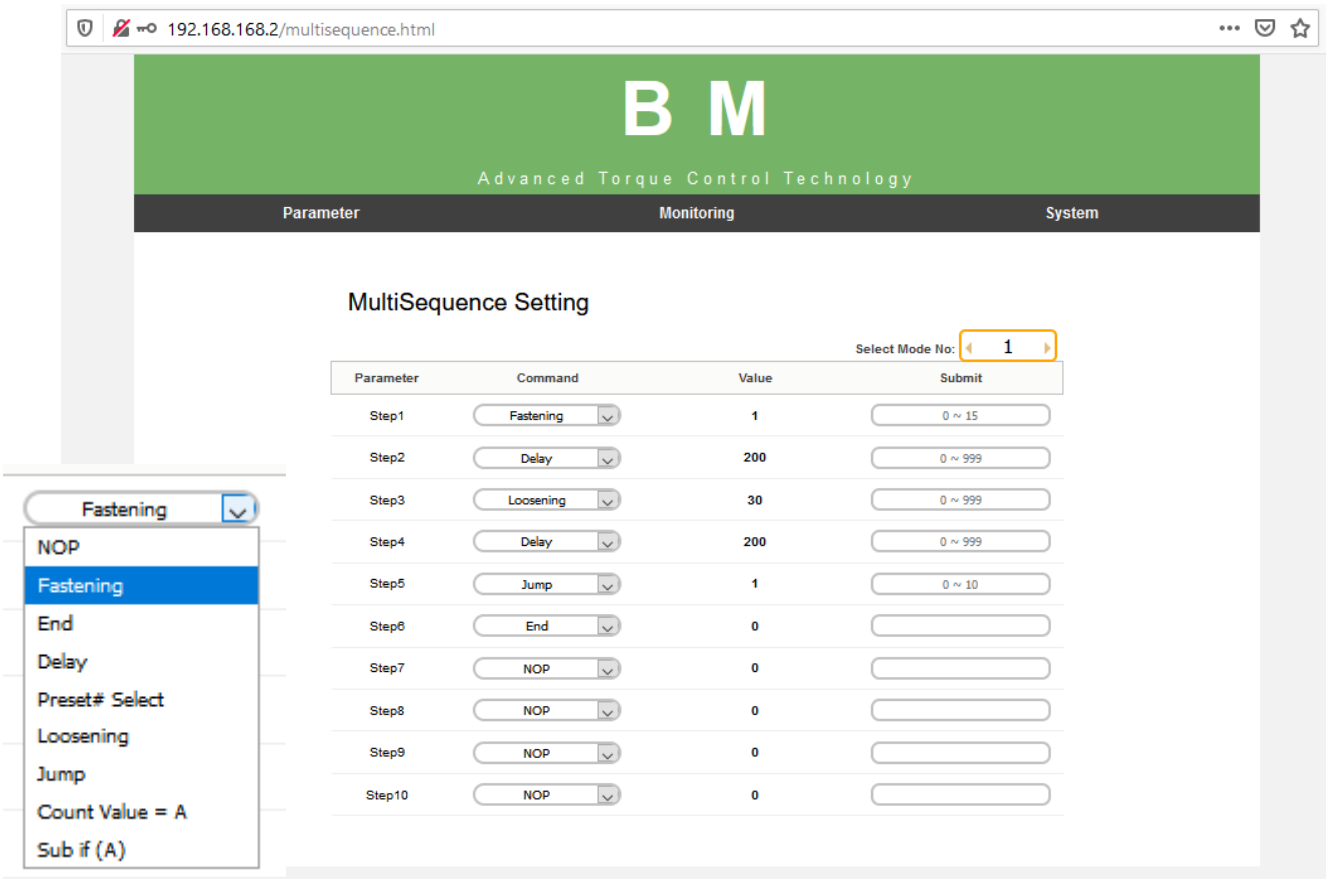

### ◆ Command details

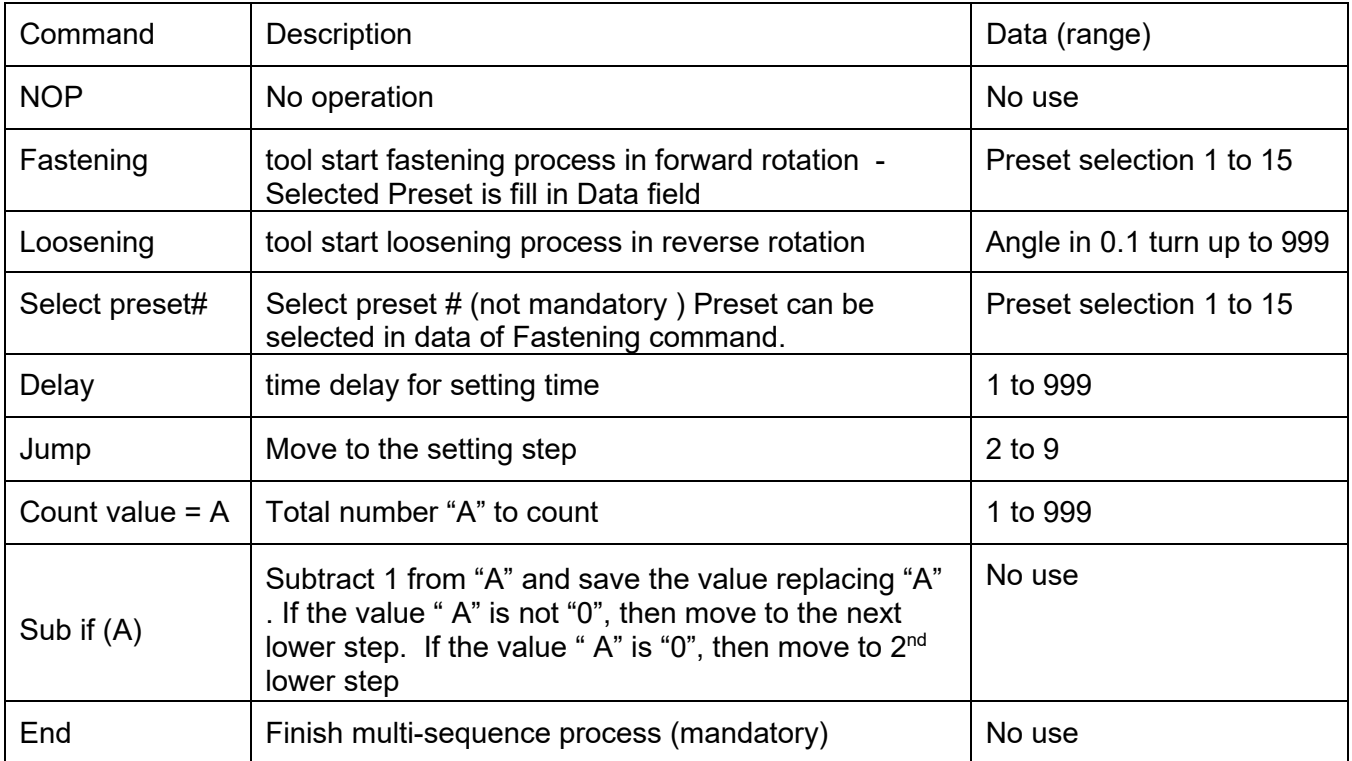

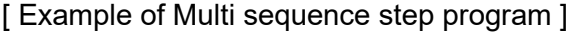

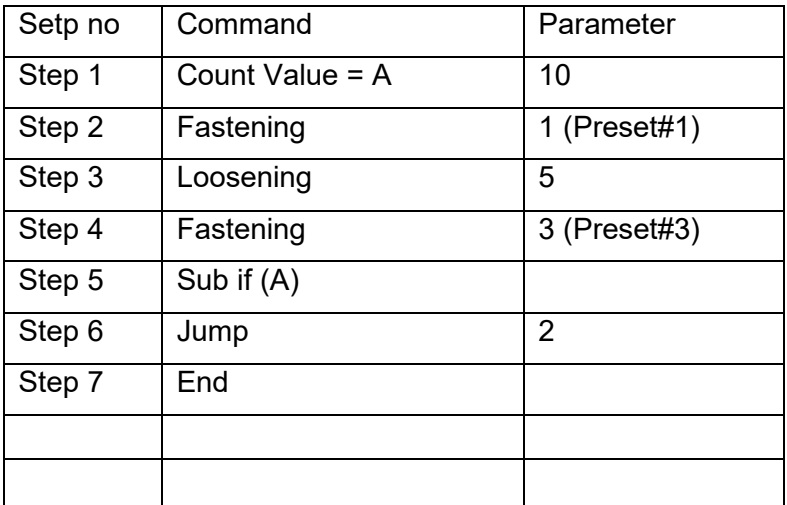

- Step 1 : Total counting number is 10
- Step 2 : Start fastening with Preset #1 and stop by torque or angle setting, and move to the next step
- Step 3 : Loosen 5 turns and move to the next step
- Step 4 : Start fastening with Preset #3 and stop by torque or angle setting, and move to the next step:
- Step 5 : Subtract 1 from "10" and save "9" by replacing "10". If the value " A" is not "0", then move to the next lower step. If the value " $A$ " is "0", then move to  $2<sup>nd</sup>$  lower step
- Step 6 : Jump to step no. 2

Step 7 : End

Step no.2 to Step no. 4 works for a cycle. Total 10 cycles are operated automatically by a start signal.

Any failure or NG on each step, Multi-sequence process stops and provide the alarm signal. Once all steps are finished successfully, there is FASTENING OK signal output. Every successful fastening in steps provide TORQUE UP signals.

## <span id="page-30-0"></span>**Parameter – Controller setting**

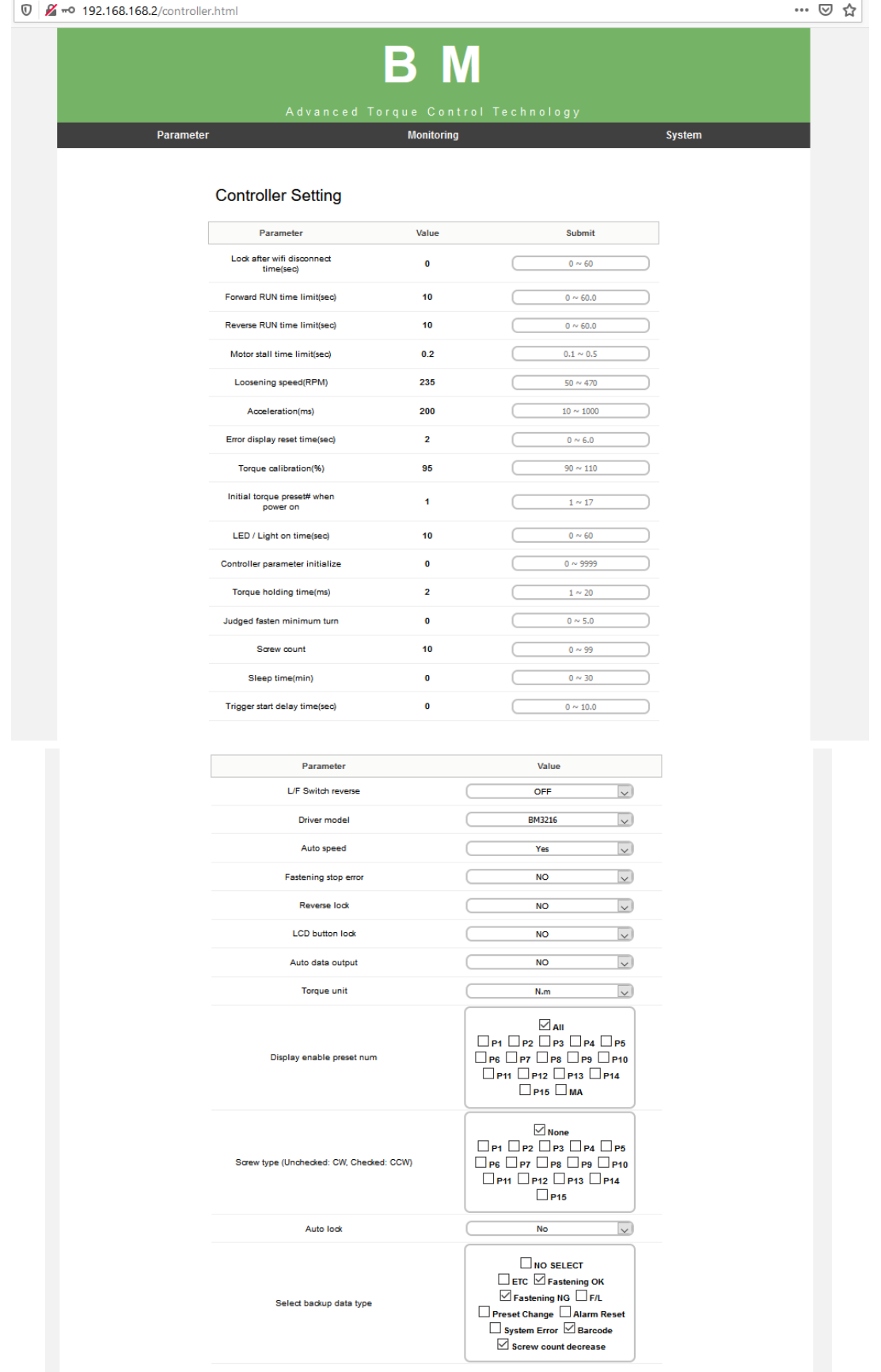

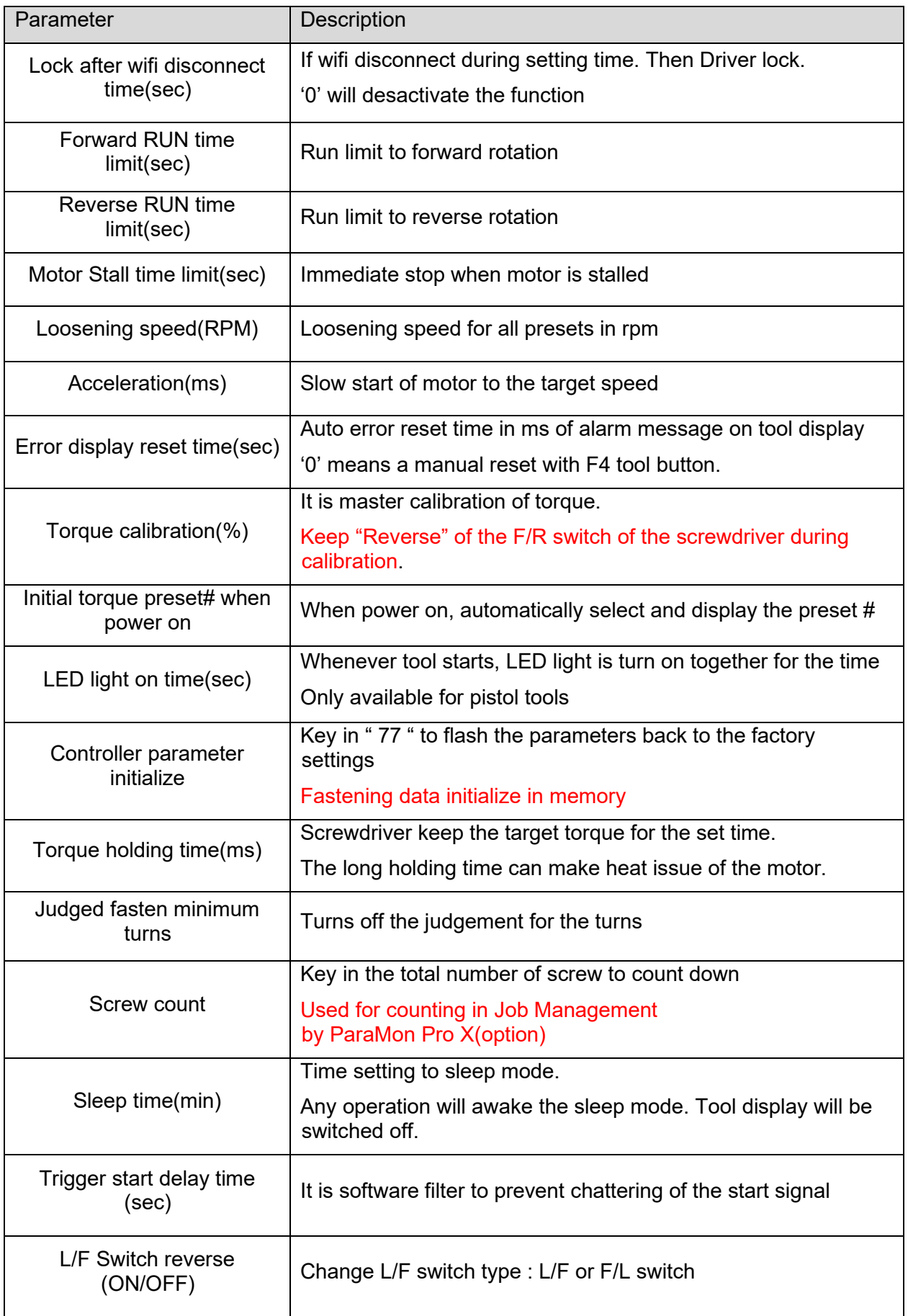

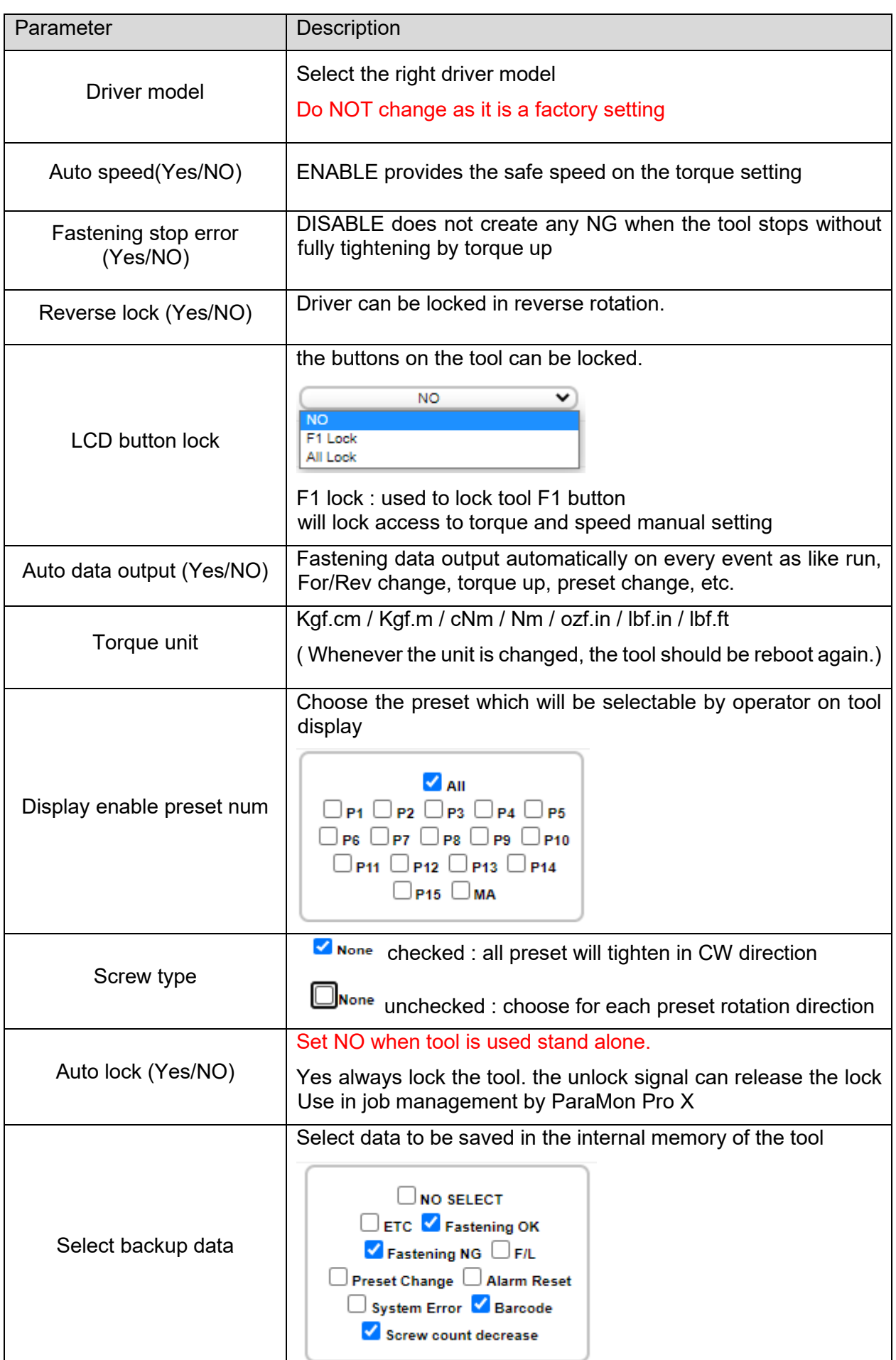

 $\mathbf{I}$ 

## <span id="page-33-0"></span>**Parameter – Network Setting**

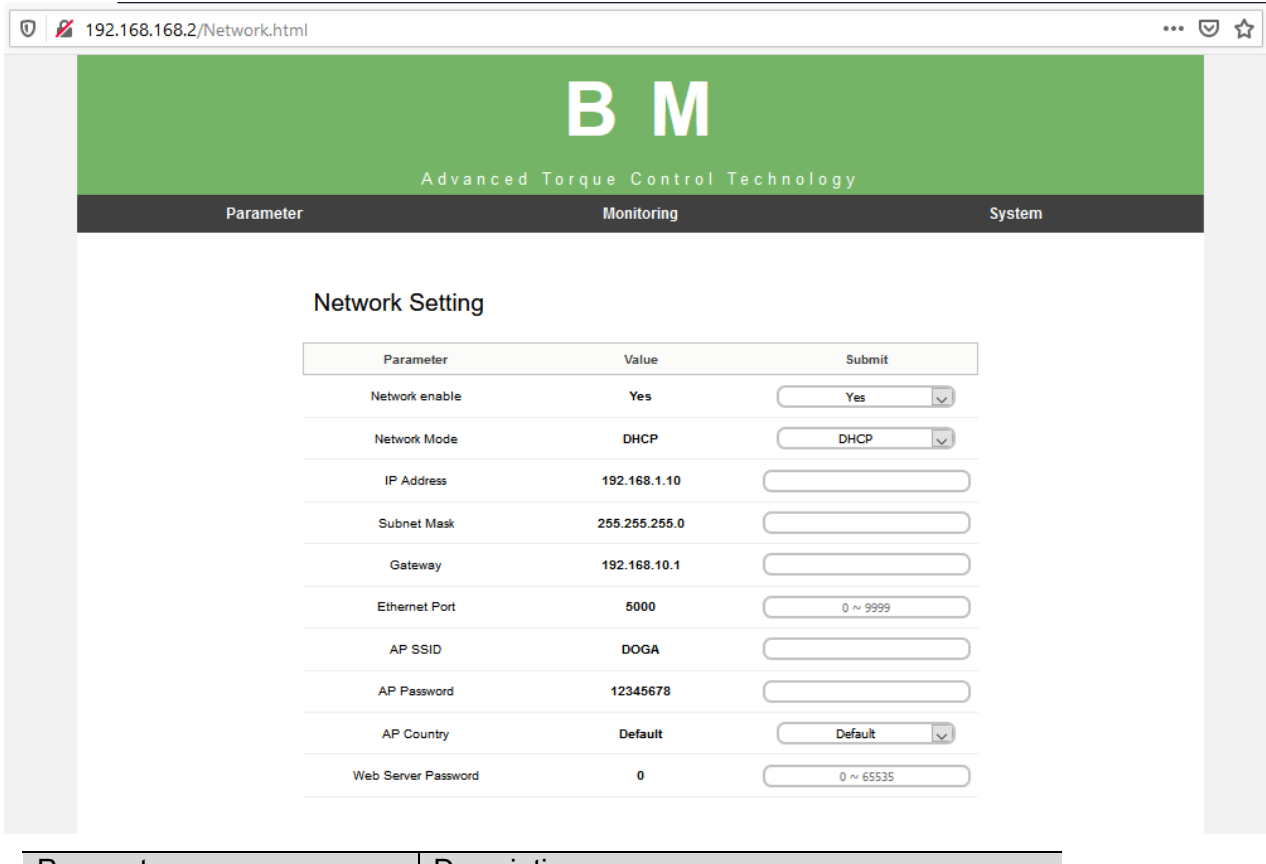

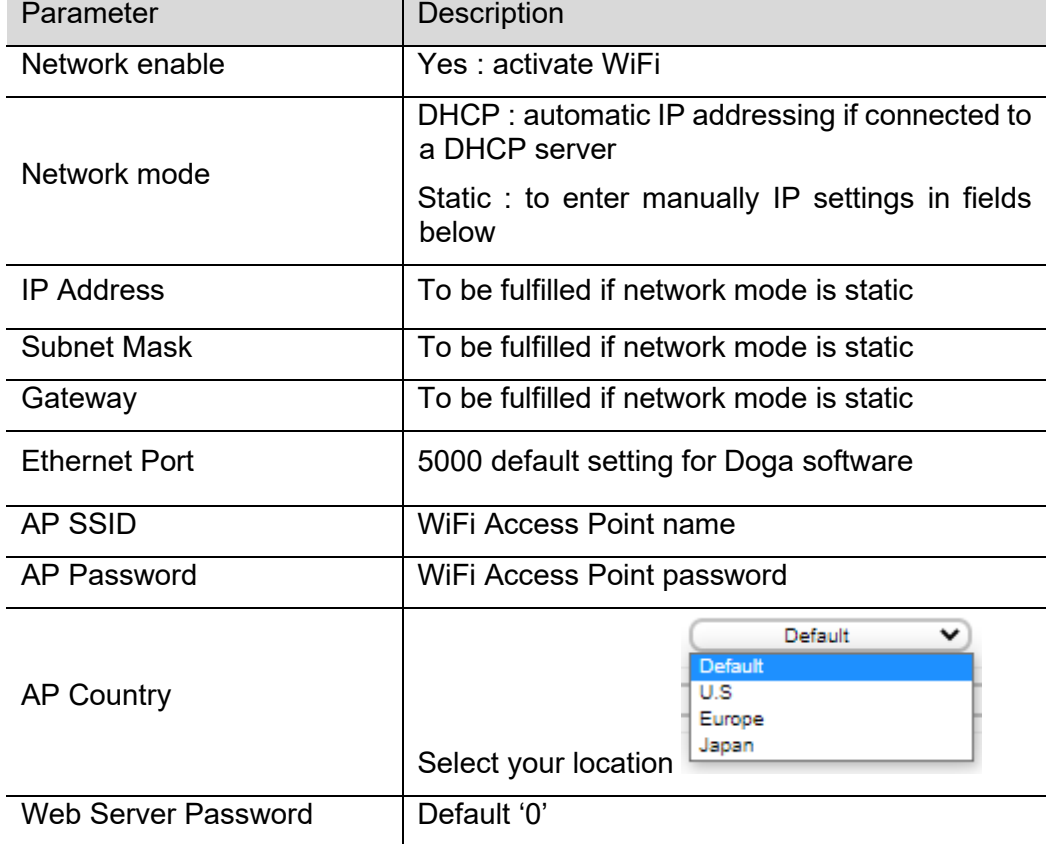

IMPORTANT: changing Network setting could disconnect screwdriver from WiFi Network

### <span id="page-34-0"></span>**Monitoring - Real Time**

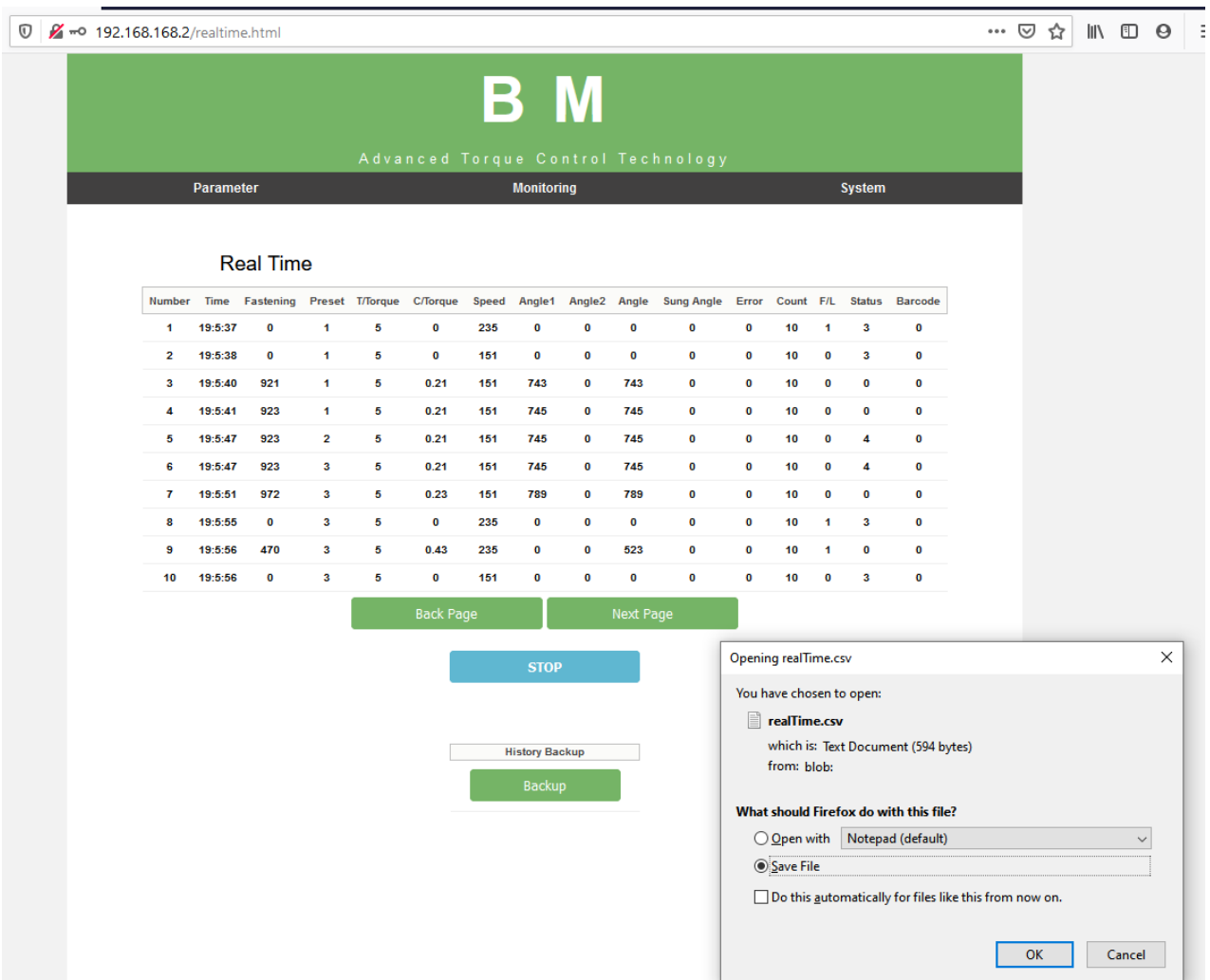

The following data are monitored automatically on every event as like motor run, torque up, Forward / Reverse change, preset # change, etc.

- Date & time
- Fastening time
- Preset #
- Target torque
- Converted torque
- **Speed**
- Angle 1 ( angle from motor start to screw seating point )
- Angle 2 ( angle from screw seating point to the end )
- Angle 3 ( Angle 1 + Angle 2 )
- Snug Angle(degree) : angle from snug torque to the end
- Error code
- Screw count no.
- Forward / Reverse status
- Status ( Free run =0, Fastening OK=1, Fastening NG=2, F/R change=3,
- Preset# change=4, Alarm reset=5, System error = 6, Barcode = 7, Screw -1 = 8)
- Barcode data

The monitoring data can be saved in CSV file.

### <span id="page-35-0"></span>**Monitoring - Graph**

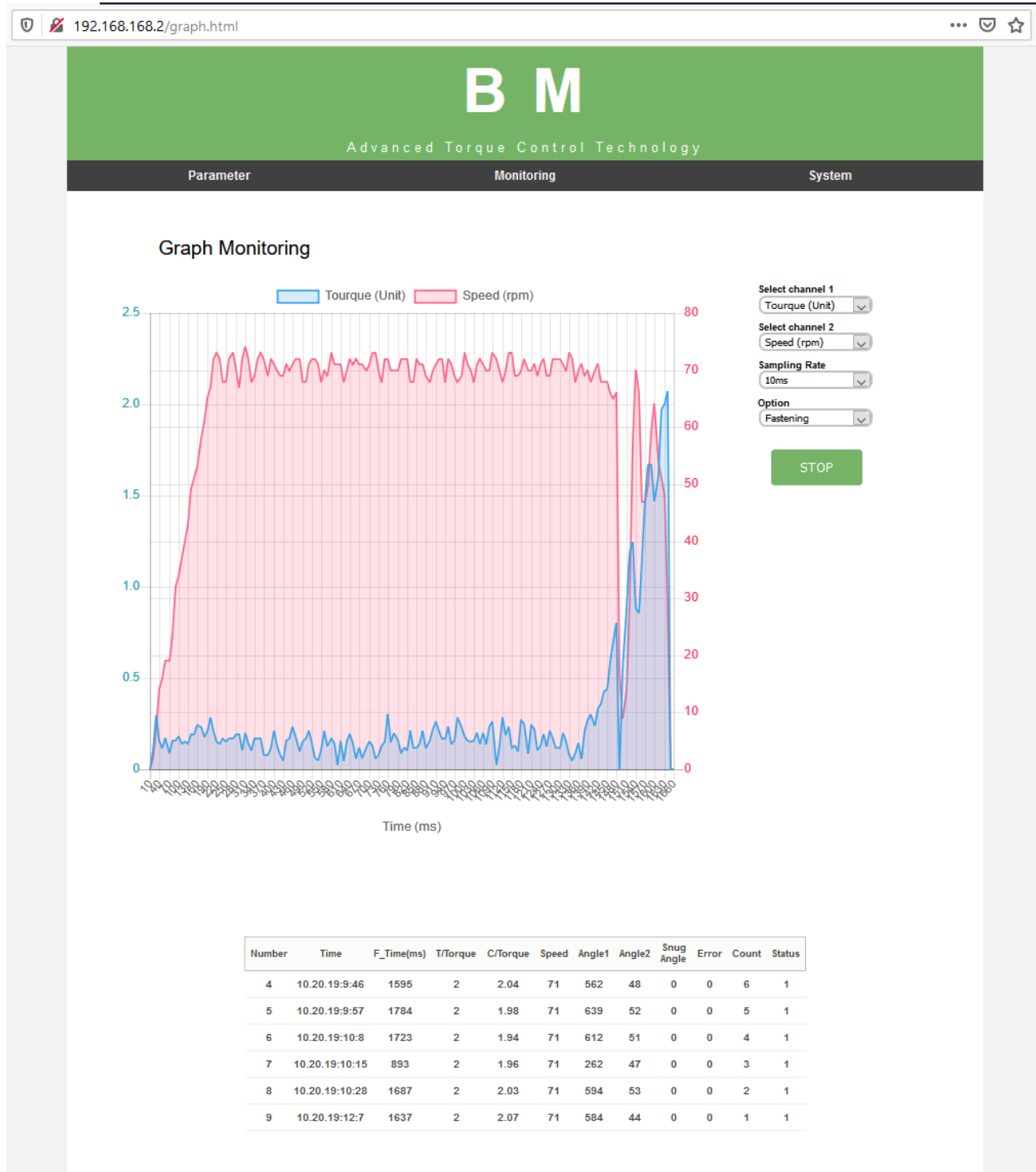

2 curves can be displayed together. Channel selection vs time :

- Torque, Speed, Angle(degree) and current
- Data sampling rate : 5ms, 10ms, 15ms
- Data display option : Fastening, Loosening, All

### <span id="page-36-0"></span>**Monitoring - Remote control**

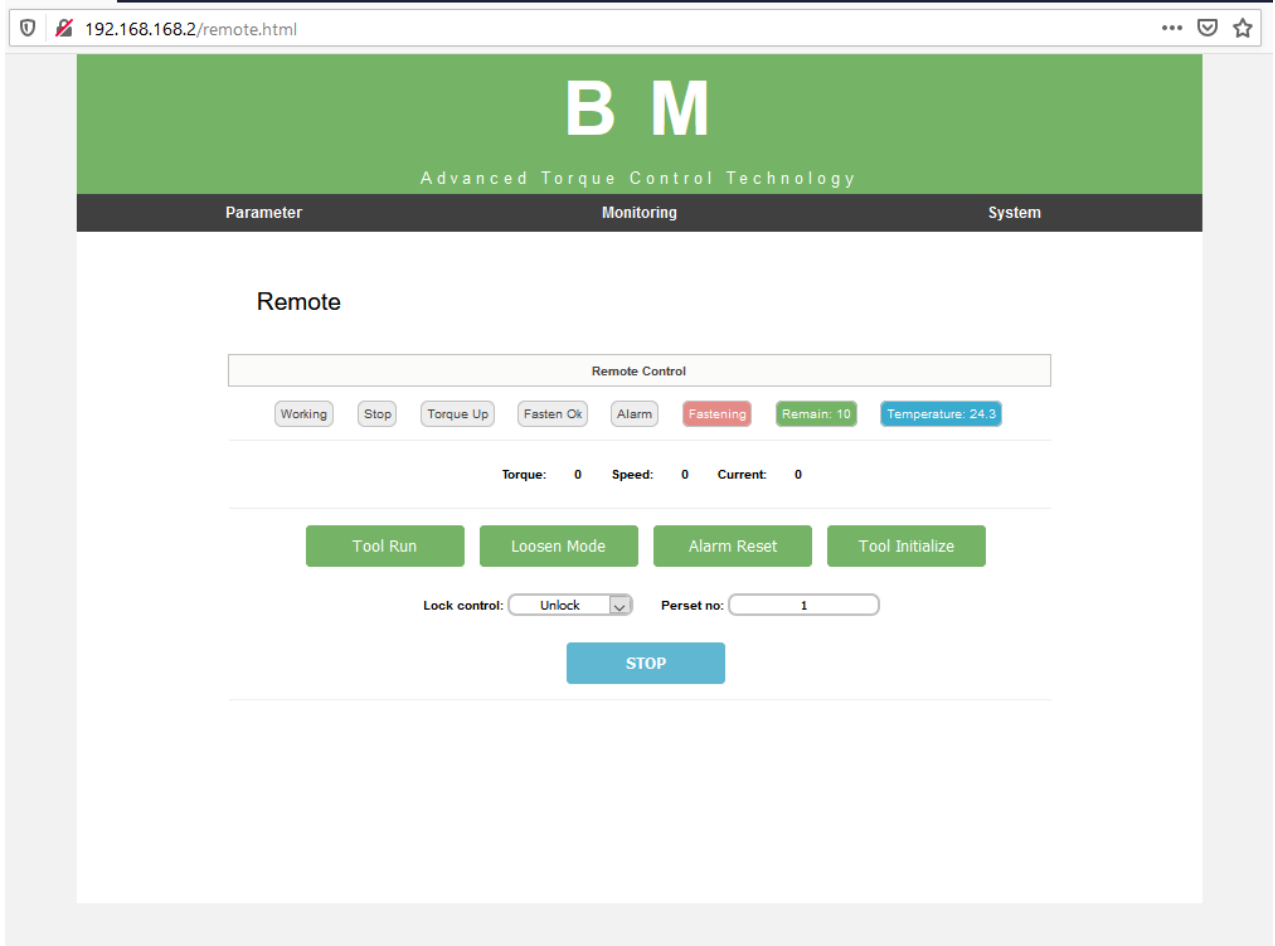

The tool is operated remotely for the followings.

- Fastening / loosening rotation,
- Tool Start
- Tool lock & unlock

The following main signal status and I/O are monitored and displayed together with torque, speed and current curves.

- Ready, Tool start/stop, Torque up, Fastening OK, Alarm, F/R, I/O

### <span id="page-37-0"></span>9.10 System

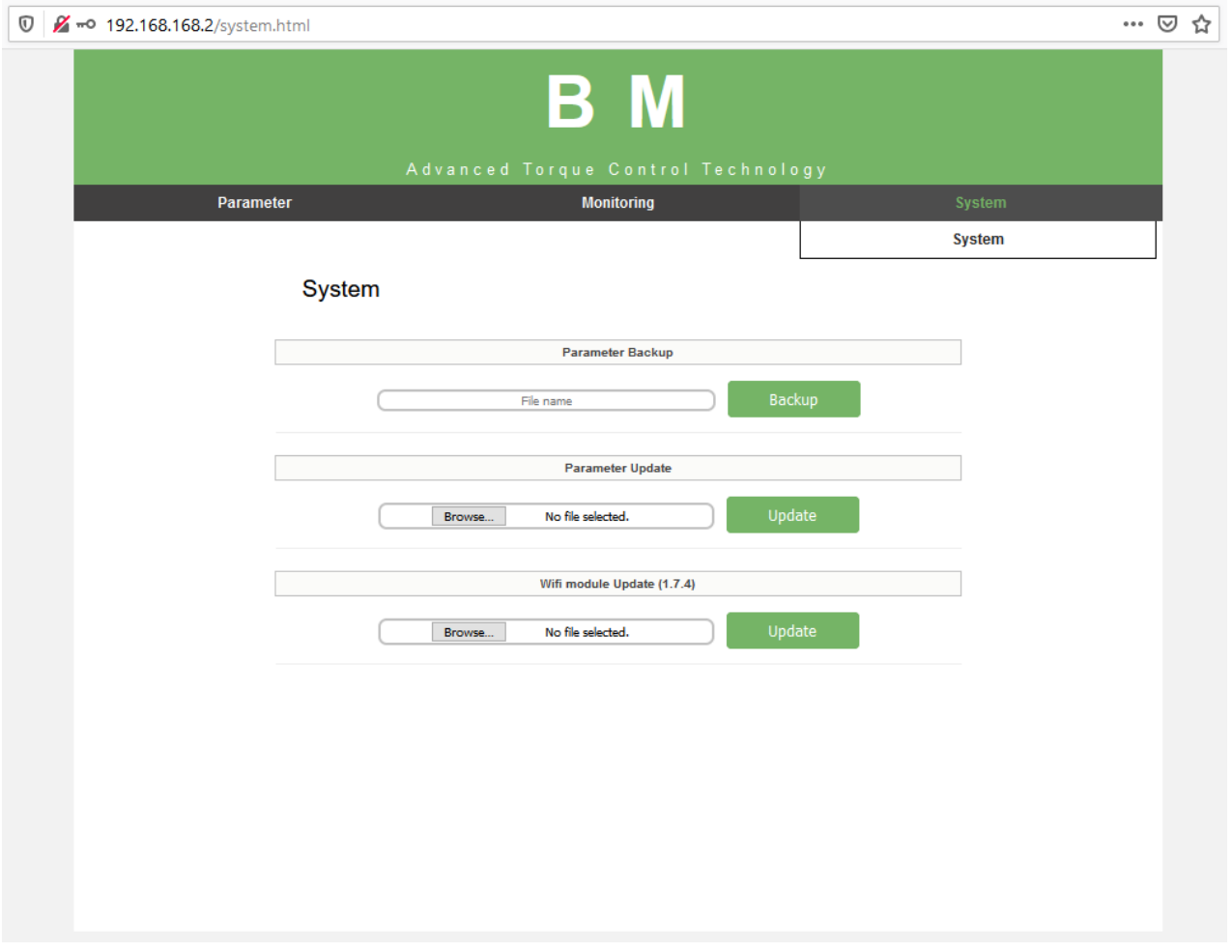

- **Parameter Backup :** Back-up file creation Click "Back-up" icon to create the parameter setting back-up file. The file format is csv.
- **Parameter Update :** Load file The parameter back-up file is loaded to the BM tool.
- **WiFi module Firmware update**

### <span id="page-38-0"></span>**Firmware upgrade**

Only with USB cable connection using ParaMon Air software.

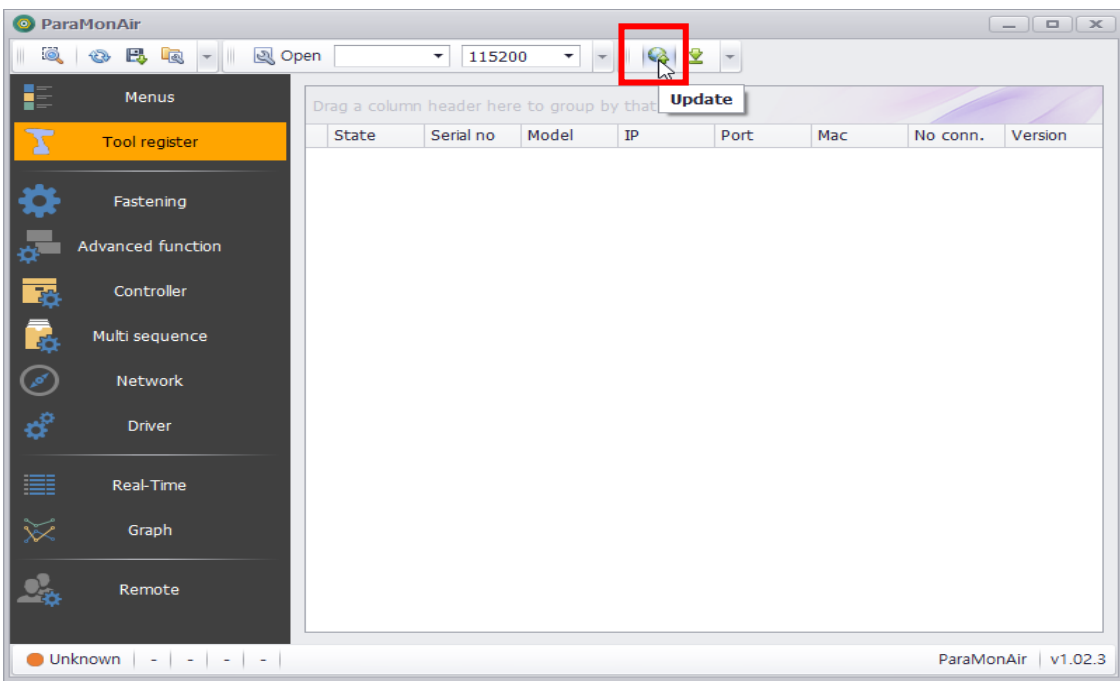

- 1. Run a "ParaMonAir" PC program.
- 2. Click [Update].

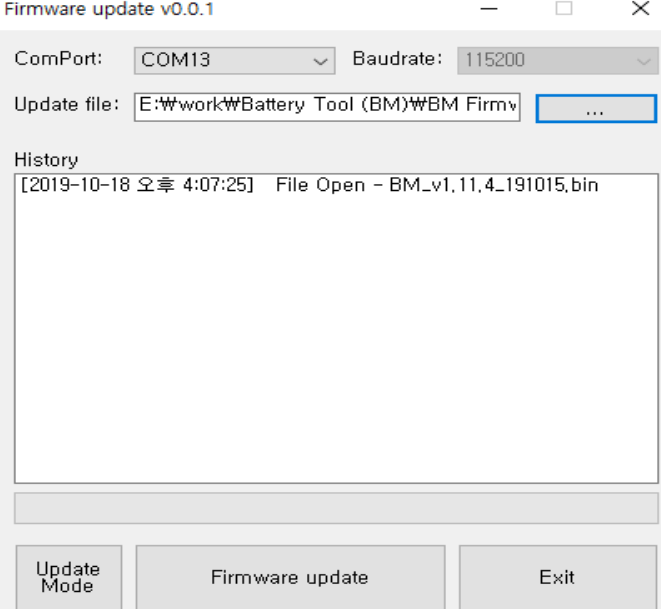

3. Set "Com Port",

#### **Caution**

If cable disconnect during upgrade: End program, BM battery remove Start firmware upgrade first step.

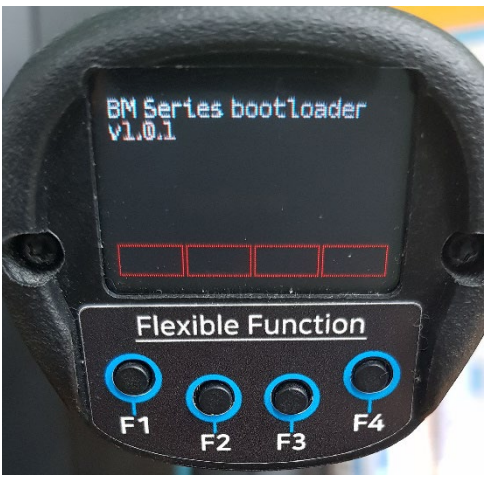

[ Update Mode ]

- 4. Click "Update Mode" ( If already Update mode then don't click "update mode" )
- 5. Check firmware update mode
- 6. Check "Com Port" change.
- 7. Select firmware file.
- 8. Click "Firmware update".

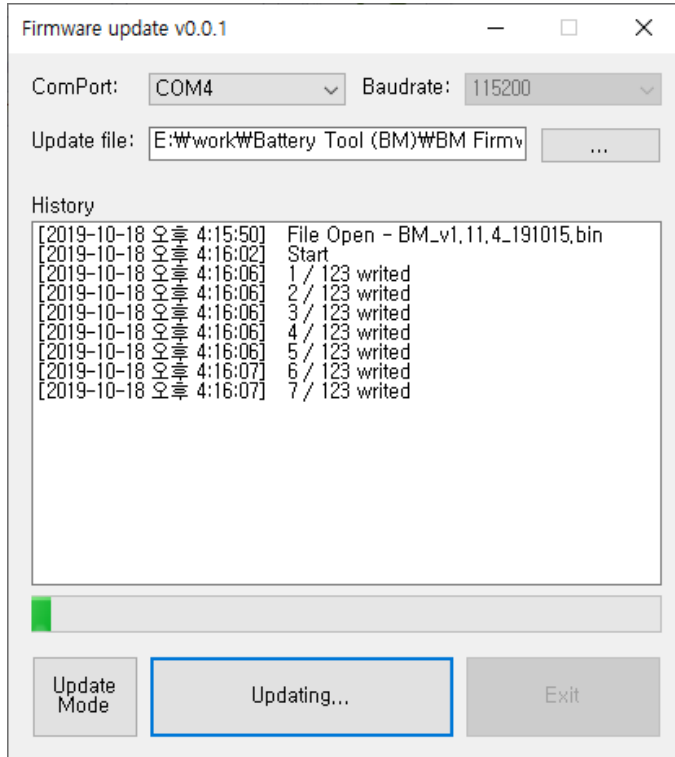

9. End the program after upgrade complete.

### <span id="page-40-0"></span>**11. Error code**

When error occur. Tool display error code and blink red LED.

## <span id="page-40-1"></span>**11.1 System errors**

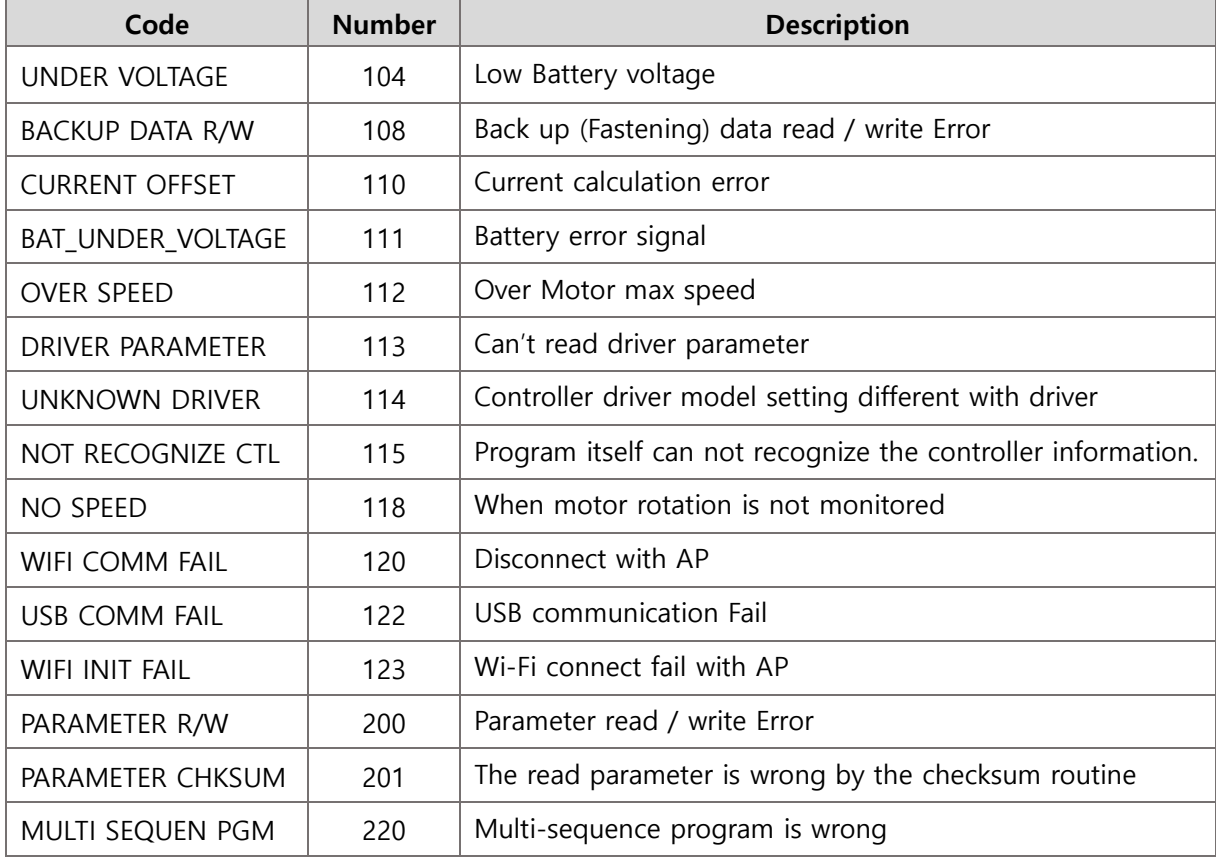

## <span id="page-41-0"></span>**11.2 Fastening errors**

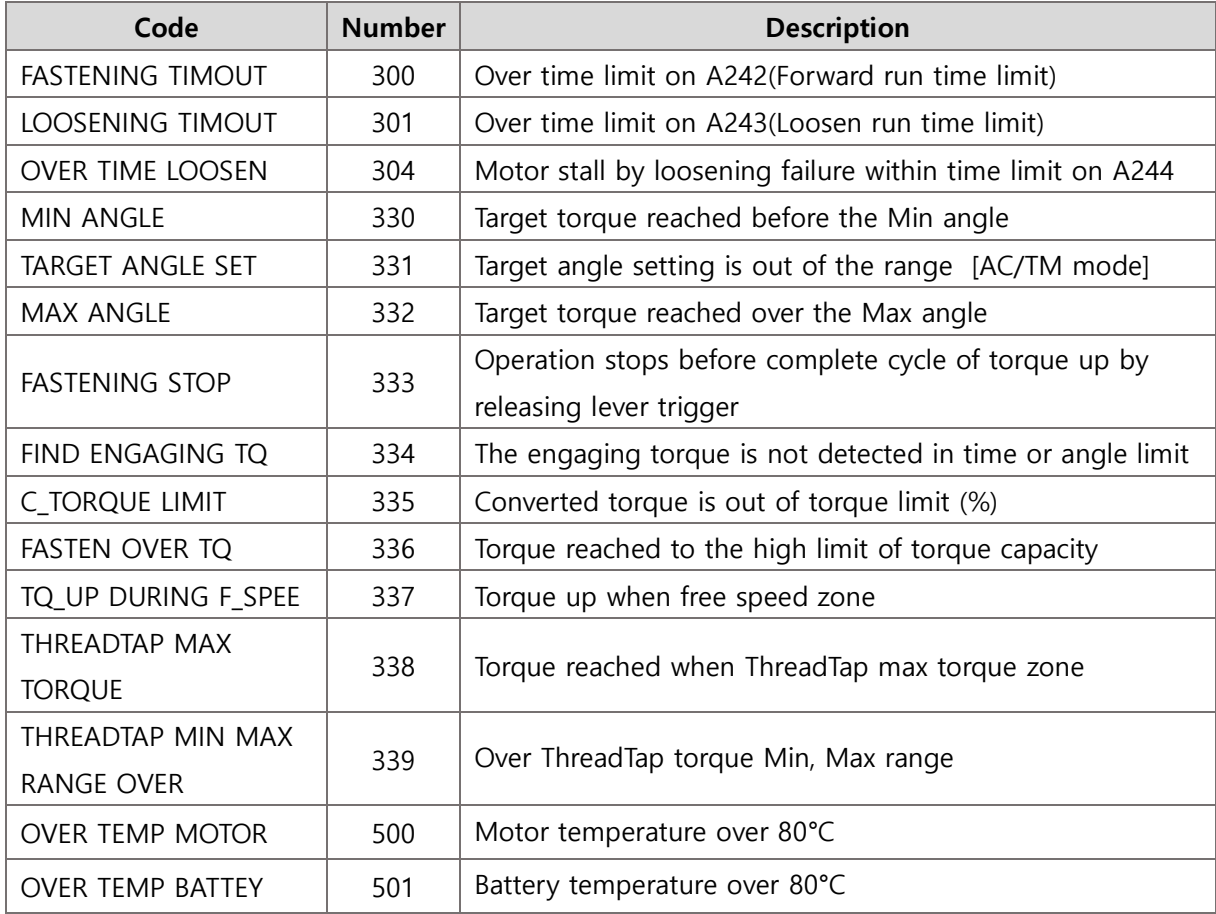

## <span id="page-42-0"></span>**Parameter details and factory setting**

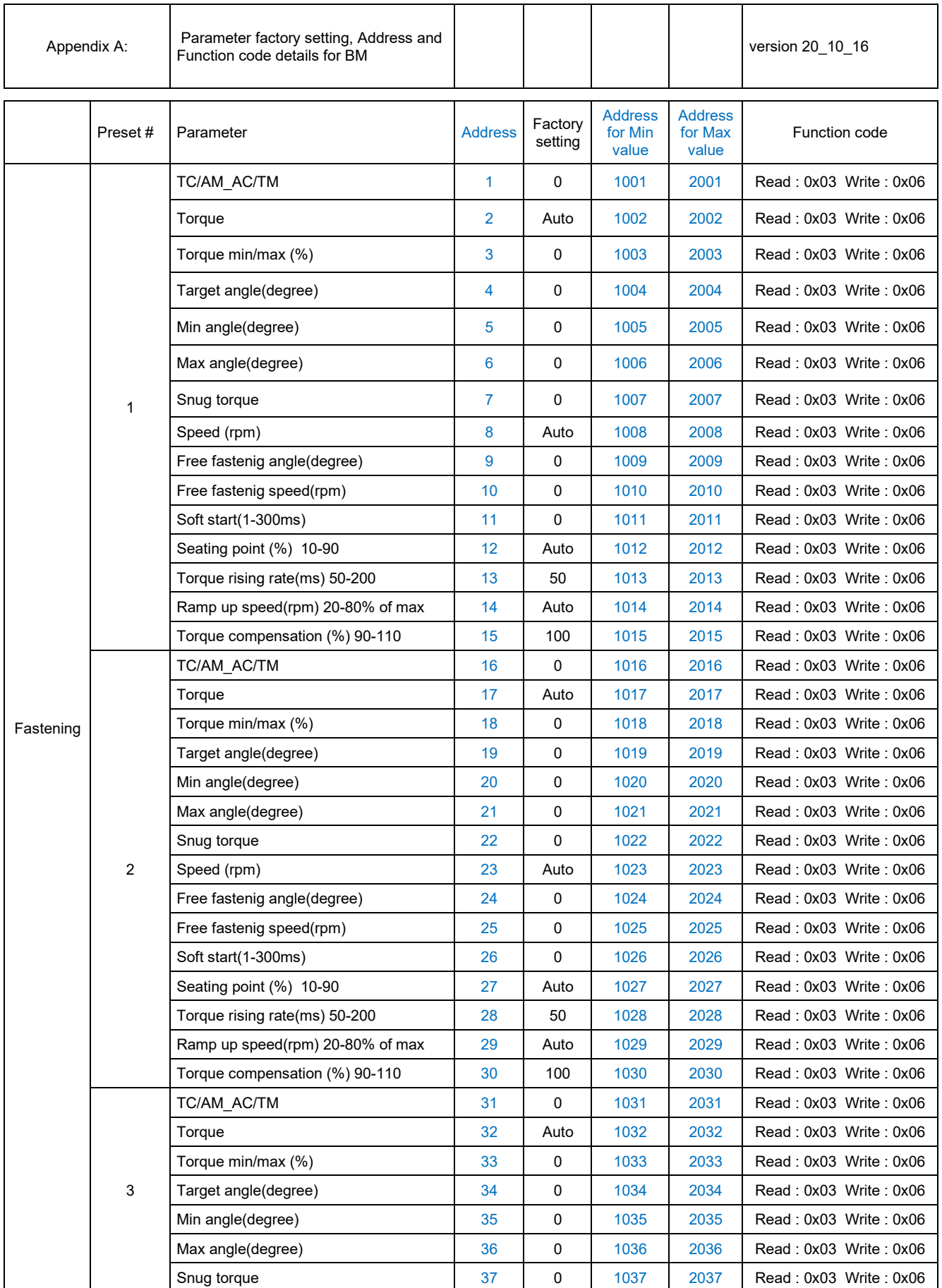

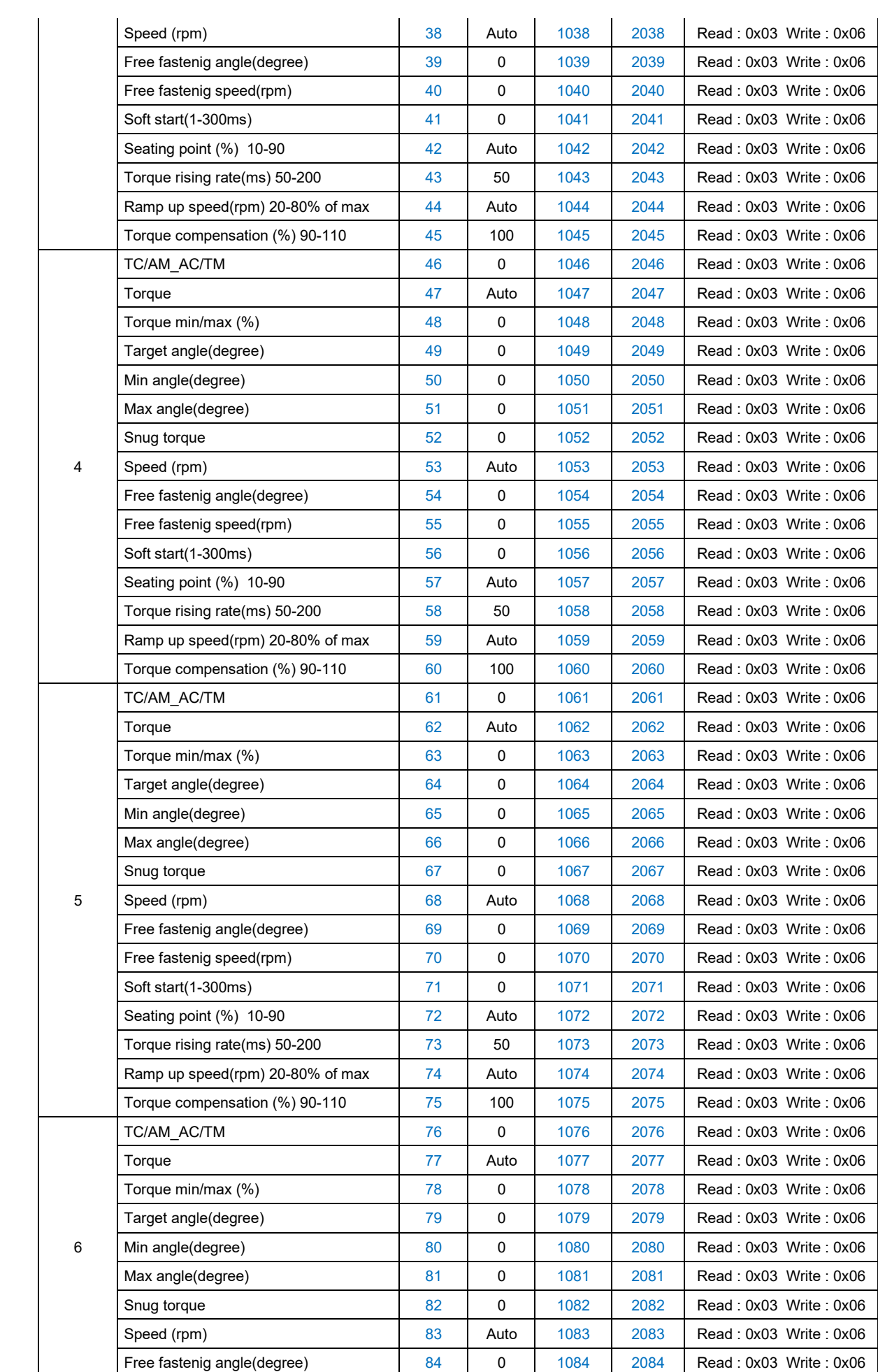

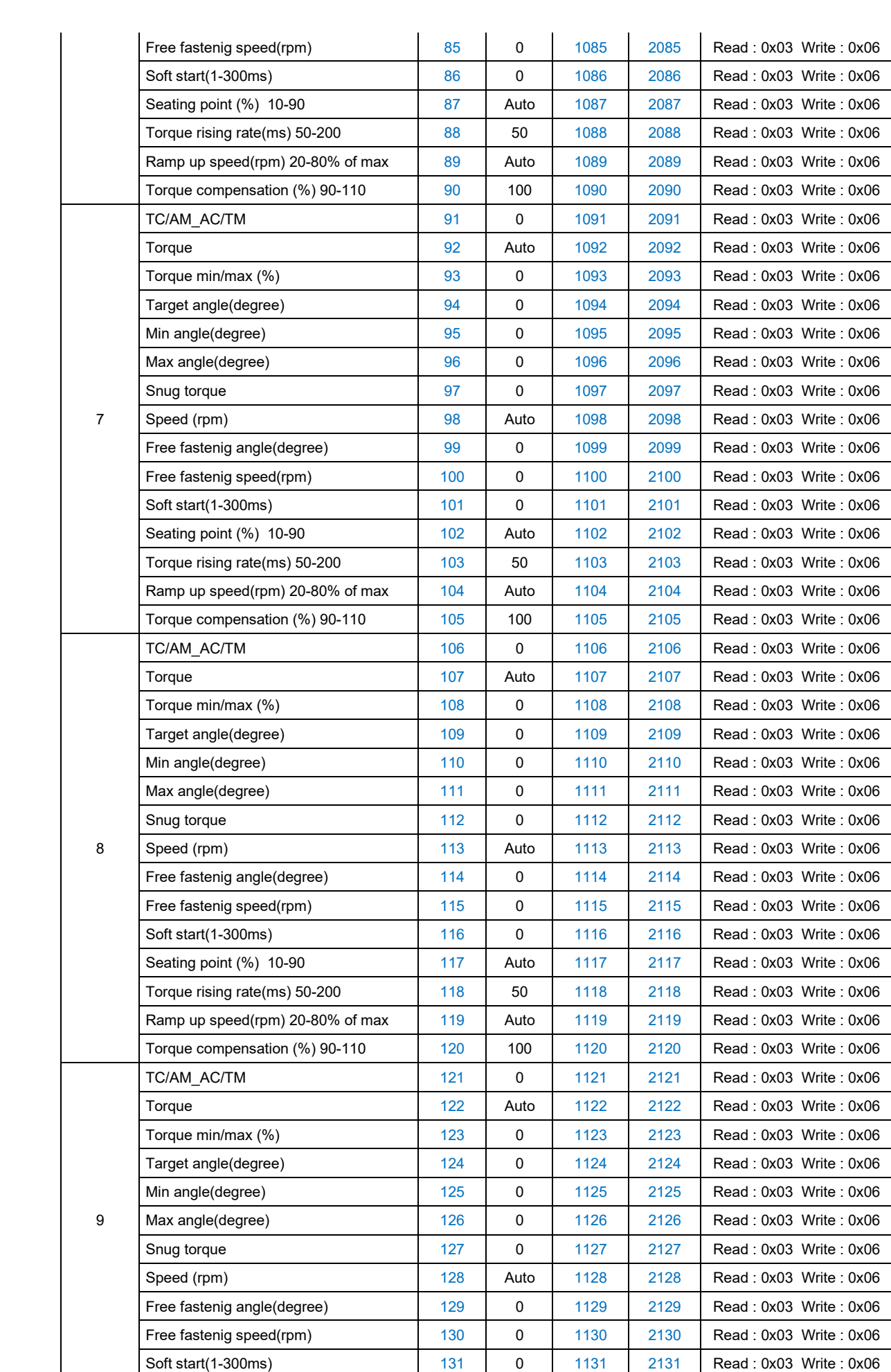

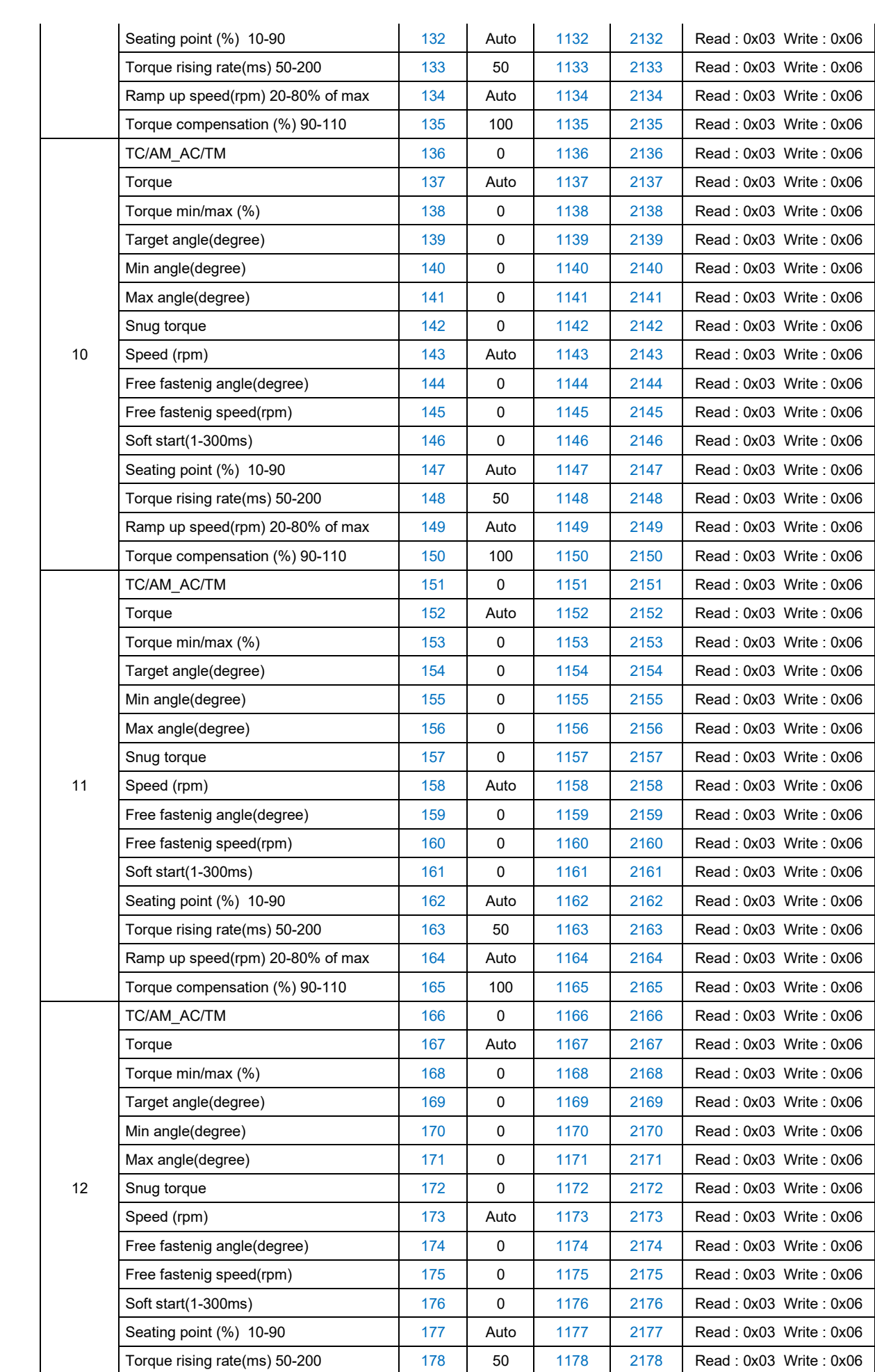

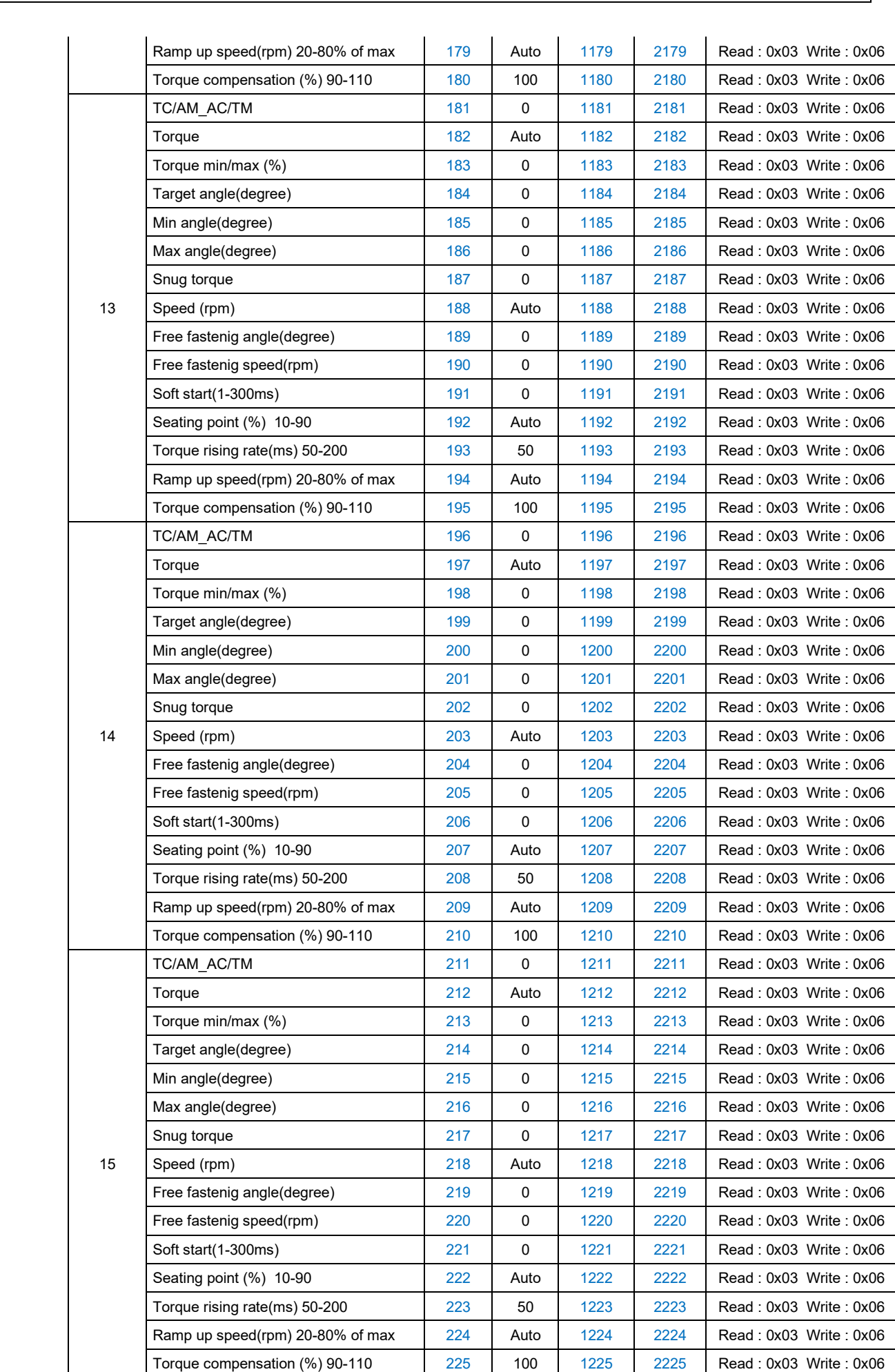

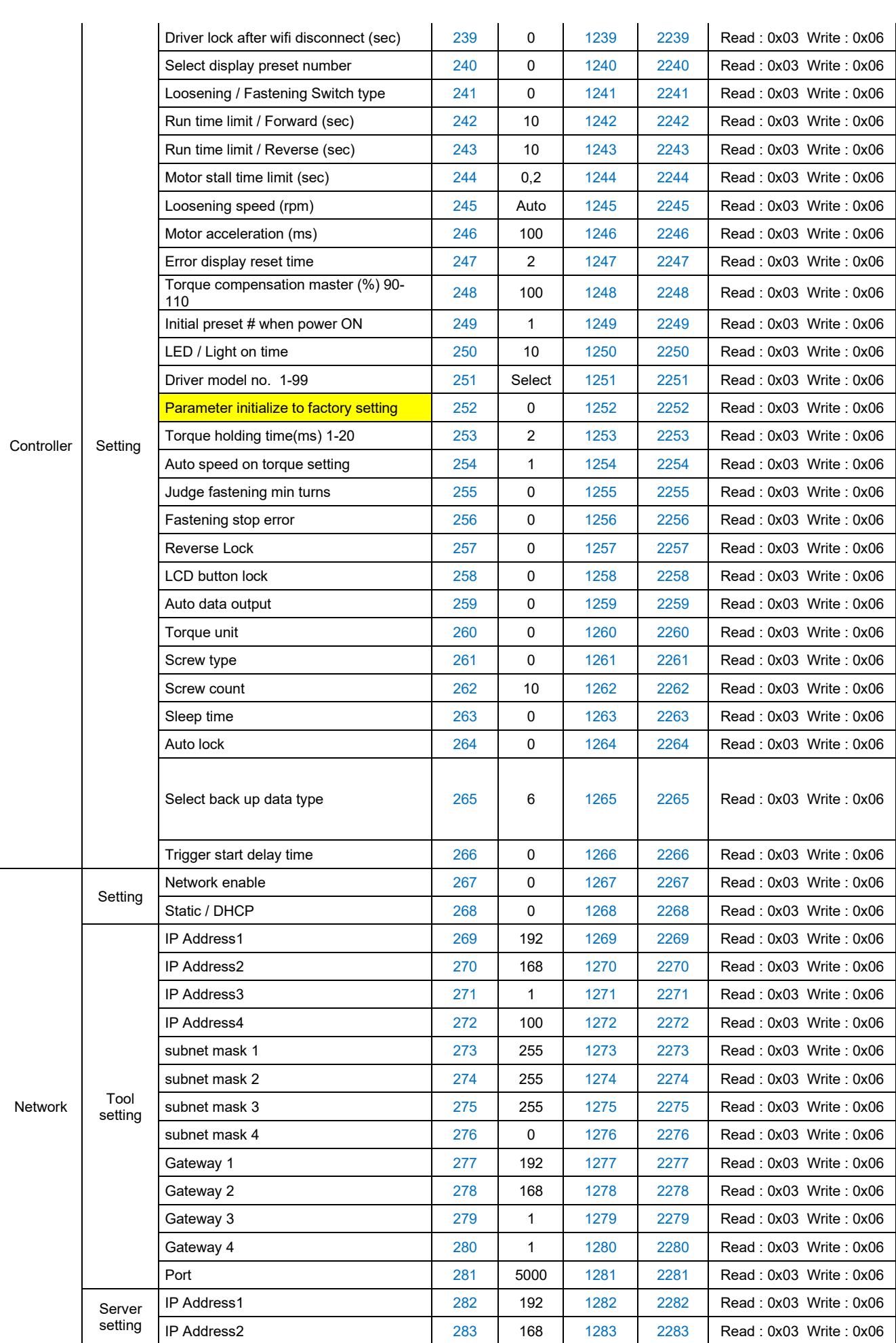

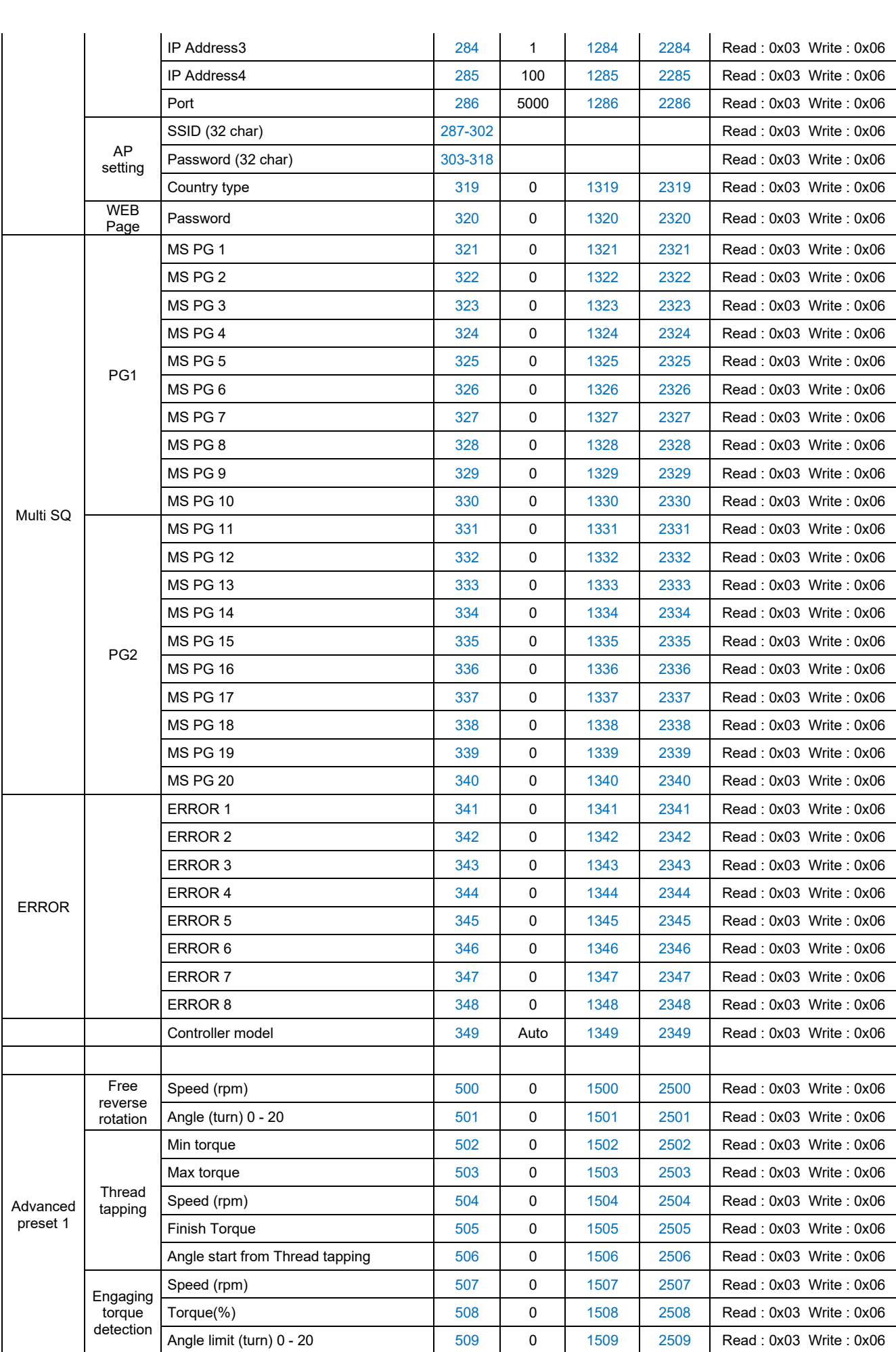

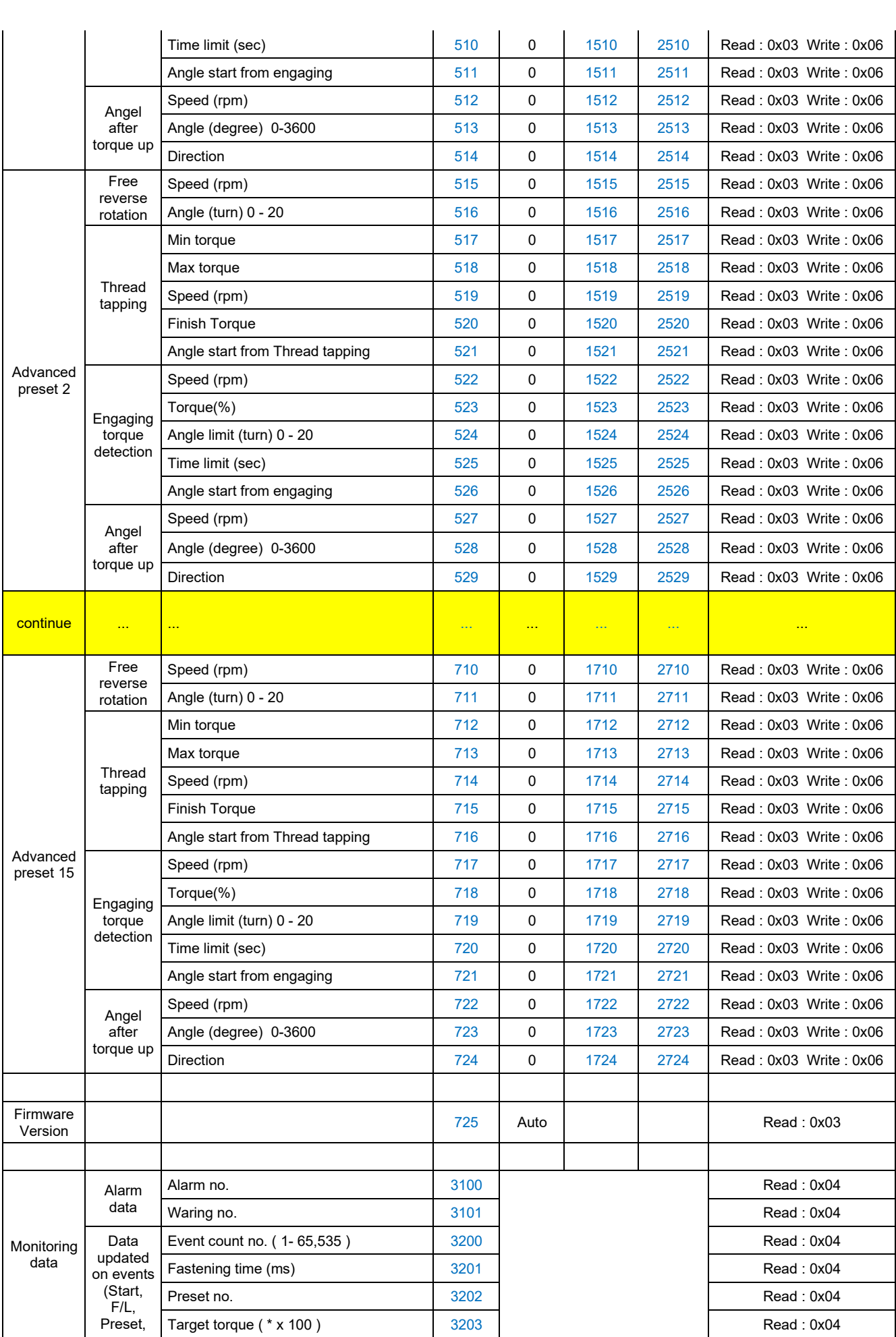

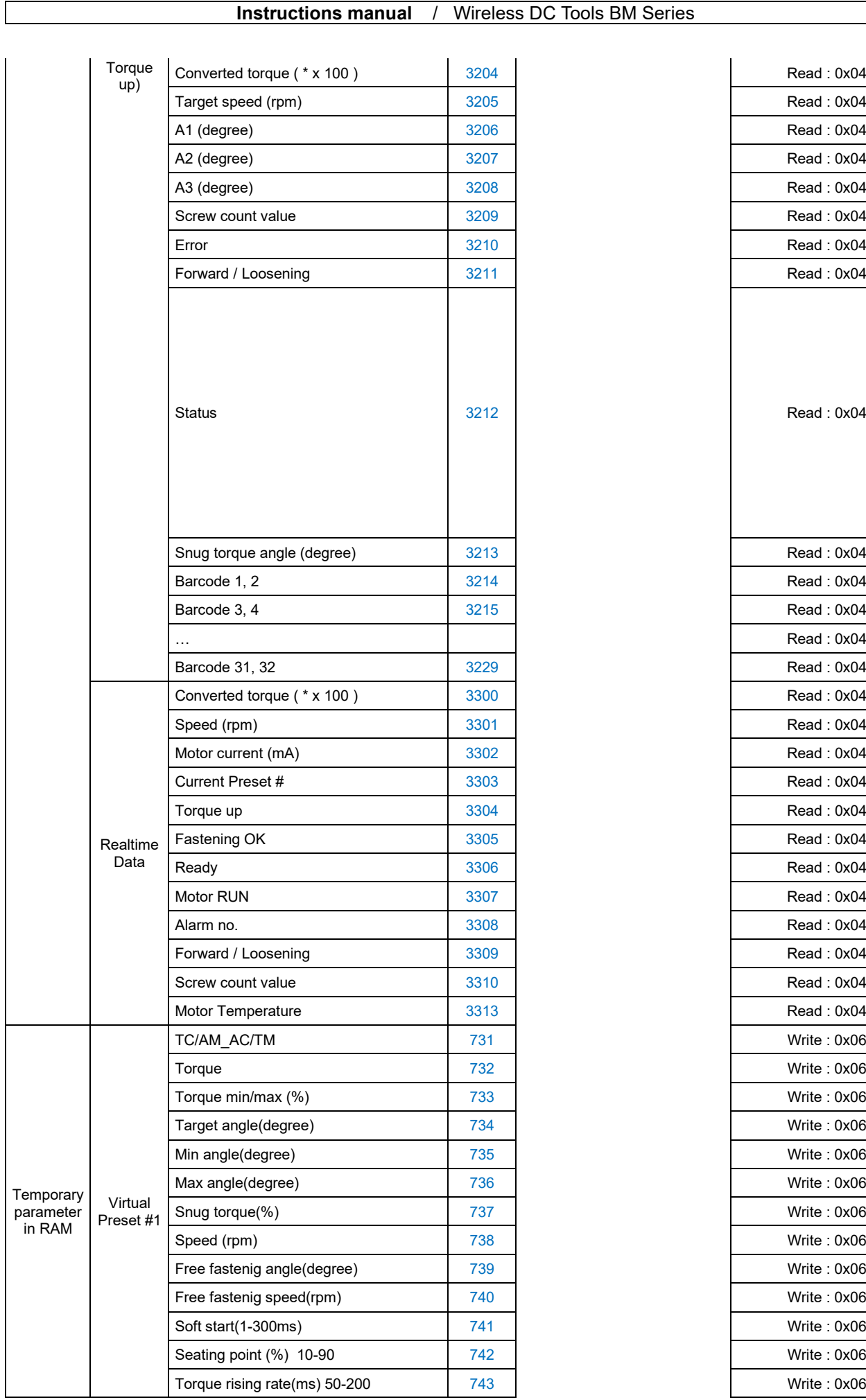

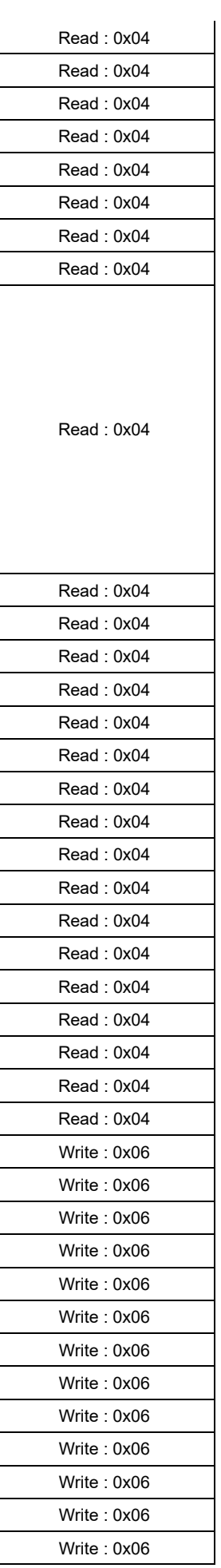

 $\overline{\phantom{a}}$ 

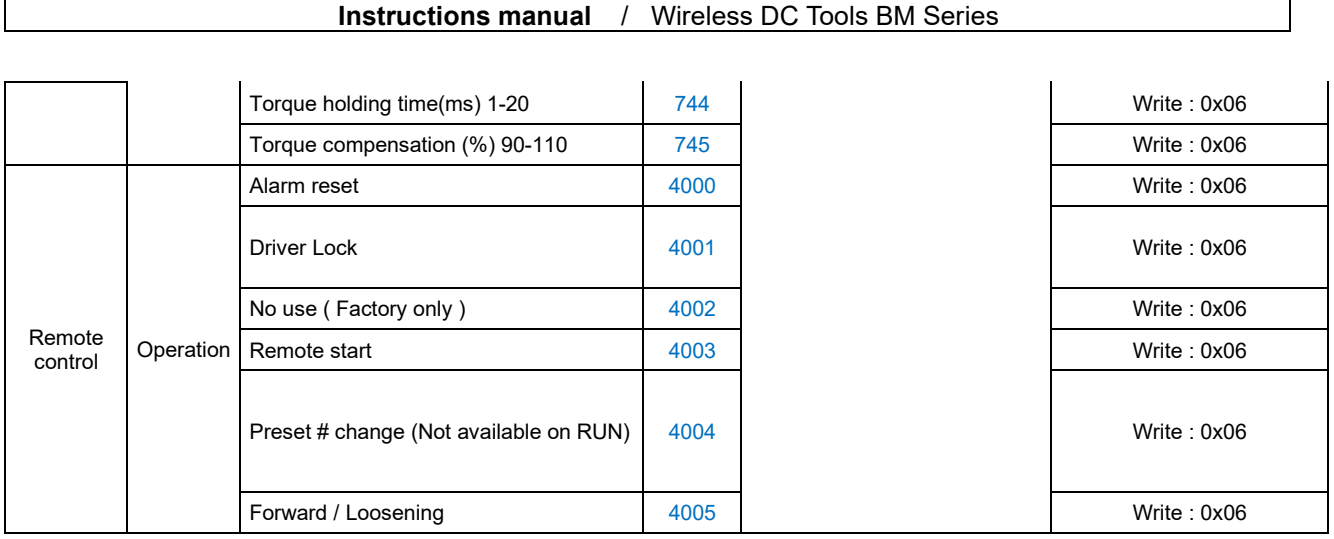

## <span id="page-51-0"></span>**MODBUS COM protocol**

BM tool is capable of connecting to a host controller (Handy Loader, HMI, PLC, PC, etc.) through WiFi, allowing the user to use such functions as parameter change and data monitoring.

Please refer to dedicated instruction manual BM COM protocol MODBUS TCP.

### <span id="page-52-0"></span>**14. MAINTENANCE**

### <span id="page-52-1"></span>**14.1 Troubleshooting**

If the device has a malfunction, it will display an alarm. Check how to reset the alarm in the error code chapter 10.

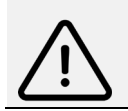

**Caution** All repair tasks requiring the box to be opened must be carried out by DOGA or a contractor authorized by DOGA.

If, despite reading this manual, you are unable to solve a problem, please contact the DOGA after-sales department.

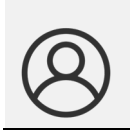

#### **My client area on www.doga.fr**

Go to your client area on [www.doga.fr,](http://www.doga.fr/) click "Your contacts", then select your specific **After-sales department contact** depending on the device type.

### <span id="page-53-0"></span>14.2 Phone support

#### **For any questions about using the device**

Please contact your technical salesperson

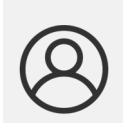

**My client area on www.doga.fr**

Go to your client area on [www.doga.fr,](http://www.doga.fr/) click "Your contacts", then select your specific **technical salesperson contact** depending on the device type.

#### **For any questions about repairs**

Please contact your After-sales department contact.

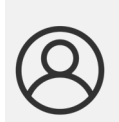

**My client area on www.doga.fr** Go to your client area on [www.doga.fr,](http://www.doga.fr/) click "Your contacts", then select your specific **After-sales department contact** depending on the device type.

If your technician is unable to determine the cause of the problem remotely, they will give you the procedure to make the repair yourselves if possible.

#### <span id="page-53-1"></span>**After-sales returns**

It is imperative that all returned equipment has a completed after-sales return form attached to the shipment.

The repair, maintenance, calibration or adjustment service cannot be initiated without this form.

#### **Information**

Compliance with this procedure means that your request will be processed quickly with reduced troubleshooting costs.

DOGA reserves the right to apply a trade-in discount and, when applicable, to invoice repair and packaging costs.

#### **Download the after-sales return form**

You can download the form using one of the following links: http://service.doga.fr/syst/dogatech.nsf/liste/00184 <https://www.doga.fr/en/our-services/industrial-maintenance>

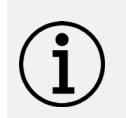

#### **Information**

You can use your own after-sales return form if it contains all the data required to work on your device as listed below.

#### **Send your equipment**

Returned parcels must be sent carriage paid to the following addresses depending on your transport mode:

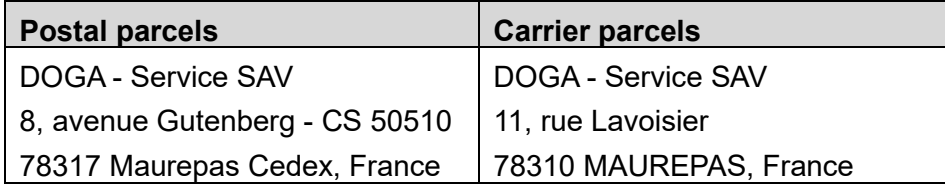

### <span id="page-54-0"></span>**On-site repair**

Even though it seems convenient, on-site repair is seldom the best solution for transportable equipment. The conditions in which the trchnician will work are worst than in our workshops and technician travel expenses are costly.

If you require an on-site intervention, please contact the After-sales department.

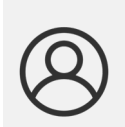

#### **My client area on www.doga.fr**

Go to your client area on [www.doga.fr,](http://www.doga.fr/) click "Your contacts", then select your specific **After-sales department contact** depending on the device type.

Our services will organize the intervention.

### <span id="page-54-1"></span>**Warranty**

DOGA guarantees its products for parts or manufacturing defects for 12 months.

To benefit from this parts and labor warranty, the following conditions must be met:

- The device must have been used in a professional context and in compliance with the normal use conditions described in this user manual.
- The device must not have suffered storage, maintenance or incorrect handling related damage.
- The device must not have been adapted or repaired by unqualified persons.

### <span id="page-55-0"></span>**15. STANDARDS**

### <span id="page-55-1"></span>**Manufacturer details**

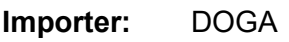

**Address:** ZA Pariwest

8 avenue Gutenberg CS 50510

78317 MAUREPAS CEDEX - FRANCE

### <span id="page-55-2"></span>**15.2 Markings**

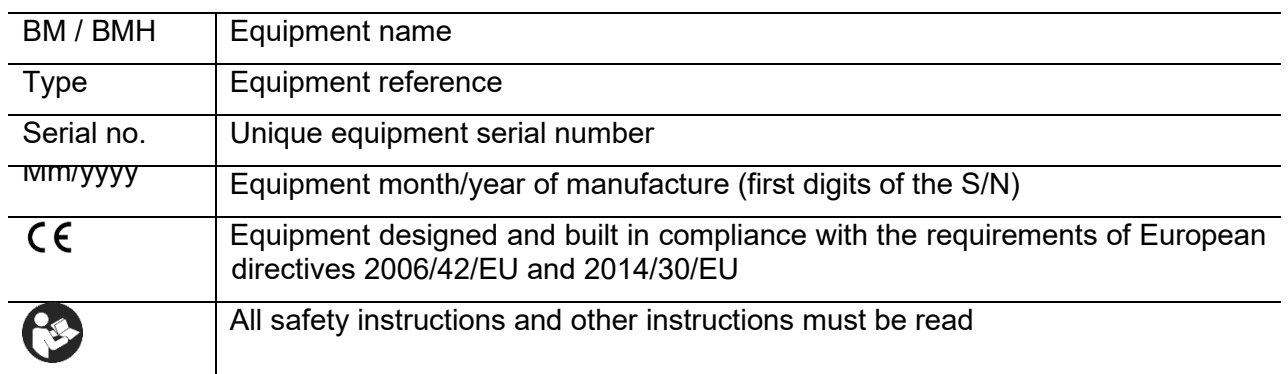

### <span id="page-55-3"></span>**Transport and storage**

#### **Information**

Your equipment may be damaged if you transport or store it in unsuitable conditions. Comply with the transport and storage information for your equipment.

### **Transport**

Use a container suitable for the transport of the equipment in order to protect it from external influences.

Comply with the following instructions before each transport:

- Shut down the device
- **•** Disconnect the power supply cord

#### **Storage**

Comply with the following instructions before storing:

- Shut down the device
- Disconnect the power supply cord
- Clean the device following the indications in the Maintenance section.
- Store it in a suitable container to protect it from dust and exposure to direct sunlight.
- Store it in a dry location at a temperature below 40°C.

### <span id="page-56-0"></span>**WEEE recycling and end of service life**

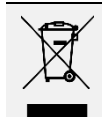

The symbol showing a crossed out trash container, when placed on an electric or electronic device, means that it should not be disposed of with household trash.

Collection solutions are the following:

#### **Collection and recycling scheme**

In compliance with the French Environmental Code covering professional Waste Electric and Electronic Equipment (WEEE) (art. R543-195 et seq.), DOGA is a member of ECOSYSTEM, an ecoorganization approved by public authorities under the conditions defined by art. R564-197.

You can also benefit from collection and recycling system proposed by ECOSYSTEM for WEEE originating from the professional equipment marketed by DOGA. Further information on [www.ecosystem.eco.](https://www.ecosystem.eco/)

#### **Collection points**

Free collection points for used electric or electronic devices are available near your company.

Your local authorities can provide their addresses.

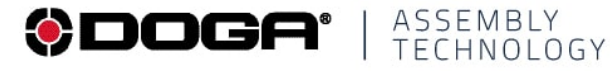

 $^{\circledR}$ international@doga.fr

- +33 1 30 66 41 41  $\odot$
- 8, avenue Gutenberg CS 50510  $\circledcirc$ 78317 Maurepas Cedex - FRANCE

We constantly strive to improve our products. As a result, the dimensions and indications in this document may not always correspond to the latest production. By explicit agreement, our sales are subject to a reservation o

### www.dogassembly.com

© DOGA | DOC.**60387**-12/20